# Introducción a la Informática

# ¿Qué es una Computadora?

Una computadora es un sistema de procesamiento electrónico de datos que permite procesar grandes volúmenes de datos, a grandes velocidades y con un alto nivel de seguridad. Cuando nos referimos a una computadora, computador u ordenador, estamos hablando de una PC (*Personal Computer*), es decir una Computadora Personal de uso profesional o doméstico, para el procesamiento de datos. Existen otras grandes computadoras que utilizan ciertas organizaciones que requieren el manejo de muy grandes volúmenes de datos, altas velocidades de procesamiento, y máximos niveles de seguridad. Estas grandes computadoras, básicamente, difieren de las PCs, en las capacidades de almacenamiento, procesamiento y seguridad.

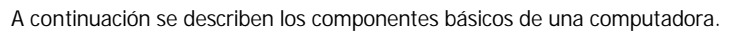

### **Componentes básicos de una Computadora**

Los componentes básicos de una computadora son:

- La Unidad Central de Proceso
- El Monitor
- El Teclado

Cada uno de estos componentes desempeñan una función que permite al usuario comunicarse con la computadora para resolver problemas específicos.

La **unidad central de proceso** es la encargada de ejecutar los programas y controlar los periféricos, el **monitor** permite visualizar los resultados obtenidos por los programas, y el **teclado** permite ingresar los datos de entrada que requieren los programas.

Existen también otros componentes externos conocidos cómo periféricos que permiten introducir, almacenar, visualizar o reproducir datos. Estos dispositivos externos son: Impresoras, Lectoras de CD-ROMs, Micrófono, Parlantes, Cámaras de video, Scanner. En las unidades siguientes se tratarán cada uno de estos dispositiv os.

# El Gabinete

La unidad central de proceso se encuentra alojada en el interior del gabinete. El gabinete es el chasis donde reposan todas las tarjetas y dispositivos, es el esqueleto de la computadora. Esta caja metálica, con un frente plástico y una cubierta protectora, posee algunas variantes para adaptarse a las distintas necesidades de los usuarios y los espacios disponibles en sus hogares y oficinas.

### **Modelos de Gabinetes**

#### **Desktop o Gabinete de escritorio**

Este tipo de gabinete es más ancho que largo y Este modelo es el más vendido en el mercado permite colocar el monitor sobre sí. Es bastante aceptado en el mercado de computación. Son cómodos en los ámbitos hogareños y oficinas. A este tipo de gabinete, también se lo conoce como Baby.

#### **Mini Tower o Torre pequeña**

por su versatilidad y tamaño. Puede colocarse en el suelo o en el escritorio.

# **Tower o Torre**

Utilizado por computadoras que albergan una gran cantidad de dispositivos. Generalmente se utilizan como Servidores y computadoras no convencionales. Llega a medir 1 metro de altura y 25 cm de ancho.

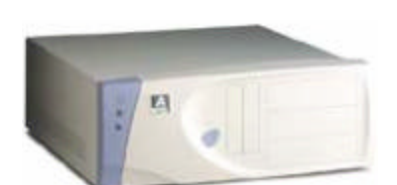

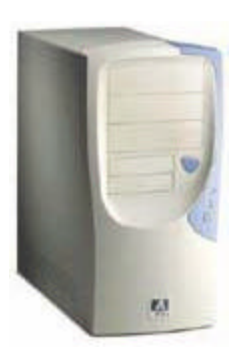

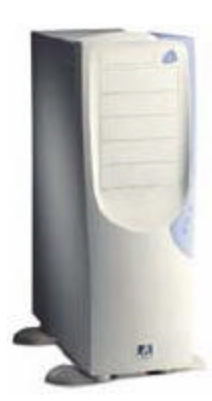

### **Otros modelos de Gabinetes**

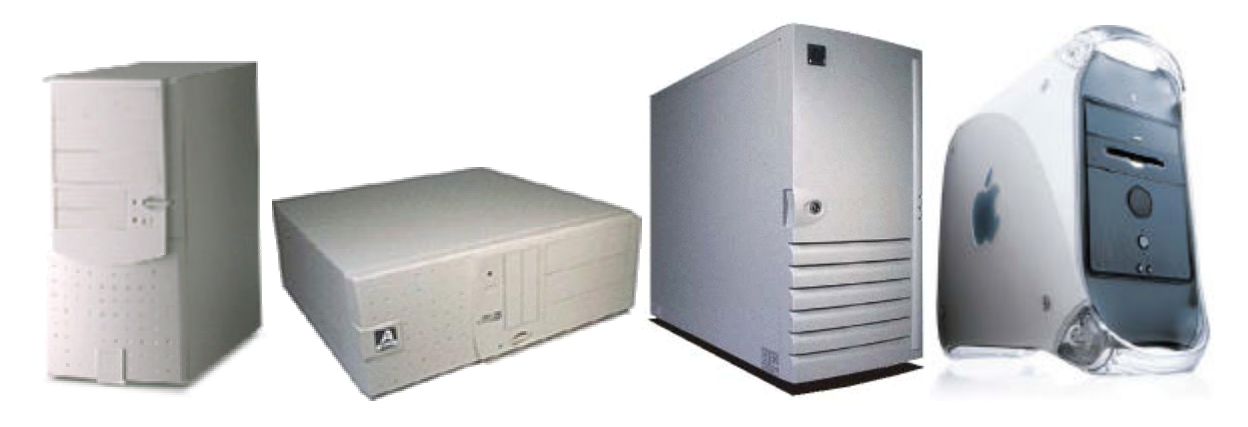

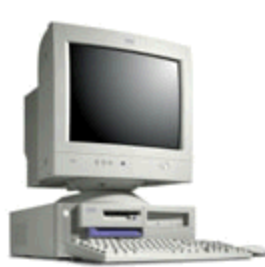

## ¿Qué son los Periféricos?

Básicamente, una computadora está formada por una **Unidad Central de Proceso** (CPU) y los **Periféricos de Entrada/Salida**. Los periféricos de entrada/salida, llamados también Dispositivos o Unidades de Entrada/Salida, permiten la comunicación con la computadora.

Los **periféricos de entrada** son los encargados de proporcionar, a la computadora, los datos provenientes del exterior, codificados como señales eléctricas que internamente el sistema puede procesar. Los **periféricos de salida** son los encargados de almacenar, visualizar o reproducir los datos procesados por la computadora. Existen también periféricos llamados **periféricos de entrada y salida** porque permiten almacenar y recuperar datos (por ejemplo, los discos).

### **Periféricos de Entrada y Periféricos de Salida**

Los **periféricos de entrada** son los encargados de proporcionar, a la computadora, los datos provenientes del exterior. Estos dispositivos permiten ingresar datos a la computadora, que son convertidos en señales eléctricas para ser procesados. Algunos periféricos de entrada son: el teclado, el mouse o ratón, el micrófono, scanner (Digitalizador de Imágenes), lectoras de CD-ROMs, etc.

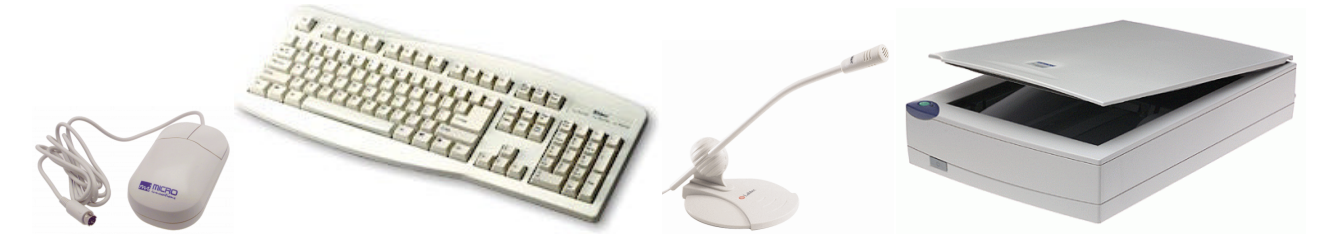

Los **periféricos de salida** son los encargados de almacenar, visualizar o reproducir los datos procesados por la computadora. Estos dispositivos permiten mostrar o reproducir la información de salida, señales eléctricas que son convertidas a un formato entendible por el ser humano. Algunos periféricos de salida son: el monitor, la impresora, los parlantes, etc.

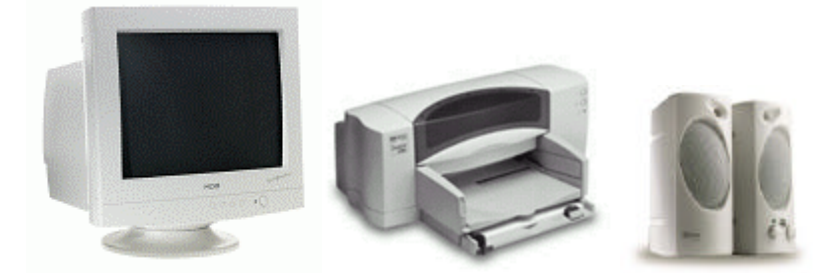

Existen otros dispositivos llamados periféricos de entrada/salida porque son capaces de proporcionar datos y almacenar los resultados. Algunos periféricos de entrada/salida son: el disco rígido, la disquetera, una grabadoras de CDs, las cintas magnéticas, y otros dispositivos de almacenamiento.

### ¿Cómo encender la Computadora?

Una vez conectados todos los cables en la parte posterior del gabinete y enchufada la computadora a la corriente eléctrica, sólo falta encenderla (presionando el botón de encendido). Es a partir de ese momento donde podremos comprobar su funcionamiento.

No siempre se adquiere una computadora con Software preinstalado. Esto significa que cuando la encendamos podremos obtener un mensaje diciendo: "Inserte disco de inicio" o algo similar. Esto sucede cuando el disco rígido no tiene formato lógico ni archivos de arranque. Colocando un disquete de arranque de cualquier sistema operativo se habrá solucionado el problema.

Cuando se enciende la computadora, el Sistema Básico de Entrada/Salida (BIOS) comienza a trabajar: lee la configuración del sistema y chequea e informa sobre los distintos componentes de la computadora (procesador, memoria, discos, puertos, etc.). Luego, se produce el booteo del disco (arranque del sistema operativo).

### Componentes internos de una Computadora

En el gabinete se alojan la mayoría de los principales componentes de una computadora. En su interior se puede ver: la placa madre, el procesador, la memoria, los buses de entrada/salida, los conectores y ranuras de expansión, los adaptadores, el disco rígido, la disketera, la lectora de CDs, el módem, la fuente de alimentación, los cables de conexión, los circuitos asociados. Cada uno de estos dispositivos desarrollan una función específica:

- La **placa madre** o **motherboard** es una plaqueta de circuito impreso que comunica los distintos componentes con el procesador y la memoria.
- El **procesador** es el encargado ejecutar las instrucciones y controlar los periféricos.
- La **memoria** permite almacenar los programas y datos que deben ser procesados.
- Los **buses de entrada/salida** permiten a los distintos componentes comunicarse con el procesador y la memoria.
- En las **ranuras o slots de expansión** se conectan los adaptadores, y permiten la comunicación con los buses de entrada/salida.
- Los **adaptadores** permiten conectar, a la placa madre, distintos dispositivos de entrada/salida, a través de sus puertos de entrada/salida.
- El disco rígido, la disquetera y la lectora de CDs se conectan a la placa madre, mediante sus **conectores** correspondientes.
- La *fuente de alimentación* provee la corriente eléctrica a los distintos componentes.
- Los **cables de conexión** y los **circuitos asociados** permiten la interconexión (transmisión de energía y transmisión de datos) de los componentes de una computadora.

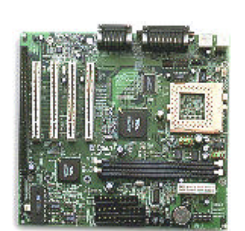

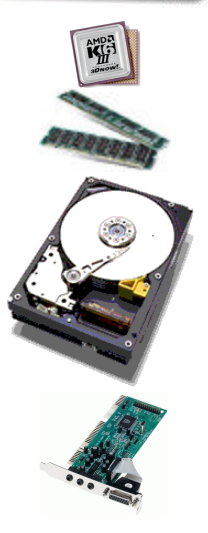

# Introducción a Windows

Windows nació en 1985, pero es a mediados de los 90 cuando se produce la "revolución Windows". Hasta ese momento todos los **sistemas operativos** (por ejemplo, MS-DOS) trabajaban en modo texto, es decir, se debían escribir los comandos y órdenes a través del teclado, con una **interfaz** poco amigable para el usuario. En contraste, Windows se presenta como un nuevo tipo de sistema operativo, donde la interacción usuariocomputadora se realiza a través de pantallas gráficas fáciles de comprender, las actividades se realizan de manera totalmente intuitiva y se cuenta con la ayuda del mouse, con el que sólo hay que "apuntar y cliquear". El usuario ya no debe aprender los complicados comandos ni cuidarse de la sintaxis de los mismos para evitar mensajes de error. Es fácil entender, entonces, el porqué del éxito inmediato de Windows.

### ¿Sabías que...

- Un **Sistema operativo** es un programa especial que interpreta las órdenes del usuario y las traduce a un lenguaje que la máquina puede entender y viceversa. Para funcionar, toda computadora debe poseer un Sistema Operativo. Y gracias al sistema operativo, podemos ejecutar las aplicaciones y realizar nuestro trabajo con la computadora.
- La **Interfaz** es el medio de comunicación entre el usuario y la computadora. En otras palabras, la interfaz, es la "cara" que el sistema operativo le muestra al usuario. Es lo que el usuario puede ver del sistema. No todos los sistemas operativos ofrecen un interfaz gráfica, existen otros sistemas operativos cuya interfaz está basada en solo texto. Windows es un sistema operativo con interfaz gráfica.

## El Escritorio de Windows

Una vez iniciado Windows, se puede observar el entorno o **interfaz** de Windows. Consiste en un **Escritorio** sobre el cual aparecen **Ventanas** que son las aplicaciones con las cuales el usuario trabaja. La idea del Escritorio es tener todas las cosas sobre la mesa de trabajo, moverlas y usarlas mediante el mouse.

El escritorio de Windows presenta una imagen de fondo llamada también **papel tapiz** o simplemente **fondo del escritorio**. Sobre el fondo del escritorio aparecen, normalmente a la izquierda, algunos iconos. Cada icono representa un programa, un archivo, una carpeta o algún otro elemento, como una unidad de disco o un dispositivo periférico. Los iconos que aparecen en el escritorio de Windows pueden variar de una computadora a otra, según los programas instalados. Sin embargo existen iconos que aparecen en cualquier instalación de Windows: estos iconos son: **Mi PC**, **Mis Documentos** y la **Papelera de Reciclaje**. Si su computadora tiene una configuración de red también aparecerá el icono **Mis sitios de Red** (Entorno de Red en Windows 95/98).

Además del fondo y los iconos del escritorio, por defecto, en la parte inferior del escritorio, se encuentra la **Barra de Tareas**. La Barra de tareas contiene al Botón **Inicio** que permite acceder al **Menú Inicio** para iniciar programas, abrir documentos, cambiar la configuración del sistema, o apagar el sistema. A continuación veremos con mayor detalle la barra de tareas.

## ¿Sabías que...

• **El Escritorio de Windows** es la pantalla entera sobre la cual se ubican las distintas aplicaciones en uso (Ventanas Activas), en espera (Ventanas Inactivas), o trabajando en trasfondo (botones de la Barra de Tareas). Está compuesto por el Papel tapiz, los íconos y la Barra de tareas.

### La Barra de Tareas

Básicamente, la barra de tareas es el lugar donde se encuentran las tareas (aplicaciones) que se ejecutan actualmente. Cada ventana que se abre hace que aparezca un botón en la Barra de Tareas con el icono y el nombre que lo identifica.

Por ejemplo, si abre o inicia el Bloc de Notas, aparecerá un botón con su nombre en la barra de tareas. Luego, inicia la Calculadora, y aparecerá otro botón en la barra de tareas, identificando a la Calculadora. Haciendo un clic sobre una tarea en la barra de tareas hará que se active la ventana correspondiente. Se puede tener varias ventanas abiertas, y cambiarse de una a otra, a través de la barra de tareas.

En el siguiente gráfico se puede ver a la barra de tareas y dos tareas (aplicaciones) en ejecución: la Calculadora y el Bloc de Notas.

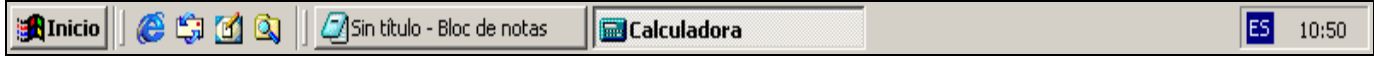

A la izquierda de la barra de tareas se encuentra el botón **Inicio** que permite acceder al **Menú Inicio** (que veremos más adelante). Al lado del

botón inicio suele aparecer una **barra de inicio rápido** con iconos que permiten acceder a aplicaciones como: El Explorador de Internet, Outlook Express (Programa de correo electrónico) y el Escritorio. Esta barra de herramienta se puede quitar o bien agregar otras barras de herramientas, con iconos que permiten acceder de forma fácil a otros programas.

Finalmente, en extremo derecho de la barra de tareas se puede visualizar la **hora** y la **fecha del sistema** (la fecha puede verse posicionando unos segundos el puntero del ratón sobre la hora).

# El Menú Inicio

El **Menú Inicio** es el lugar indicado para comenzar a trabajar. Se puede acceder al **Menú Inicio** a través del botón **Inicio** en la barra de tareas.

El Menú Inicio contiene un conjunto de opciones que iremos conociendo poco a poco.

- **Programas:** abre un submenú que contiene nombres de carpetas y de programas instalados en su PC. Si hace clic en el nombre de una aplicación, se inicia la aplicación.
- **Documentos:** contiene un lista de los últimos documentos (archivos) que se han utilizado. Si hace clic en el nombre de un archivo o documento este se abrirá en la aplicación correspondiente.
- **Configuración:** permite cambiar la configuración del sistema a través del **Panel de Control**, configurar las **Conexiones de red y de acceso telefónico**, instalar **Impresoras**, o simplemente cambiar las propiedades de la **Barra de Tareas y Menú Inicio**.
- **Buscar:** permite buscar archivos y carpetas, equipos en la red, personas en la libreta de direcciones, etc.
- **Ayuda:** permite acceder al sistema de ayuda de Windows.
- **Ejecutar:** permite ejecutar un comando en la línea de comando o ejecutar algún programa DOS o programa Windows.
- **Cerrar sesión:** permite cerrar la sesión actual e ingresar como un nuevo usuario.
- **Apagar:** permite apagar el sistema. Se debe apagar el sistema antes de apagar la computadora.

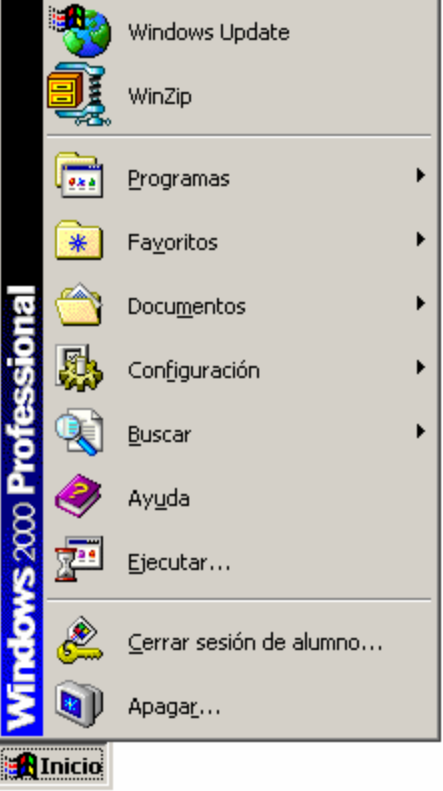

# ¿Sabías que... • El **Menú Inicio** aparece al hacer clic en el **Botón** de la Barra de tareas, o cuando presionamos la tecla identificada con el símbolo de Windows

## Propiedades de la Barra de Tareas y Menú Inicio

La Barra de Tareas y el Menú Inicio tienen algunas propiedades que se pueden cambiar. Puede acceder a las **Propiedades de la Barra de tareas y menú Inicio** haciendo un clic con el botón derecho sobre la barra de tareas y, en el menú contextual, elegir la opción **Propiedades**. Otra alternativa es a través del **Menú Inicio | Configuración | Barra de Tareas y Menú Inicio**. Cualquiera de las dos formas Esta ventana contiene dos fichas: **General y Opciones Avanzadas**.

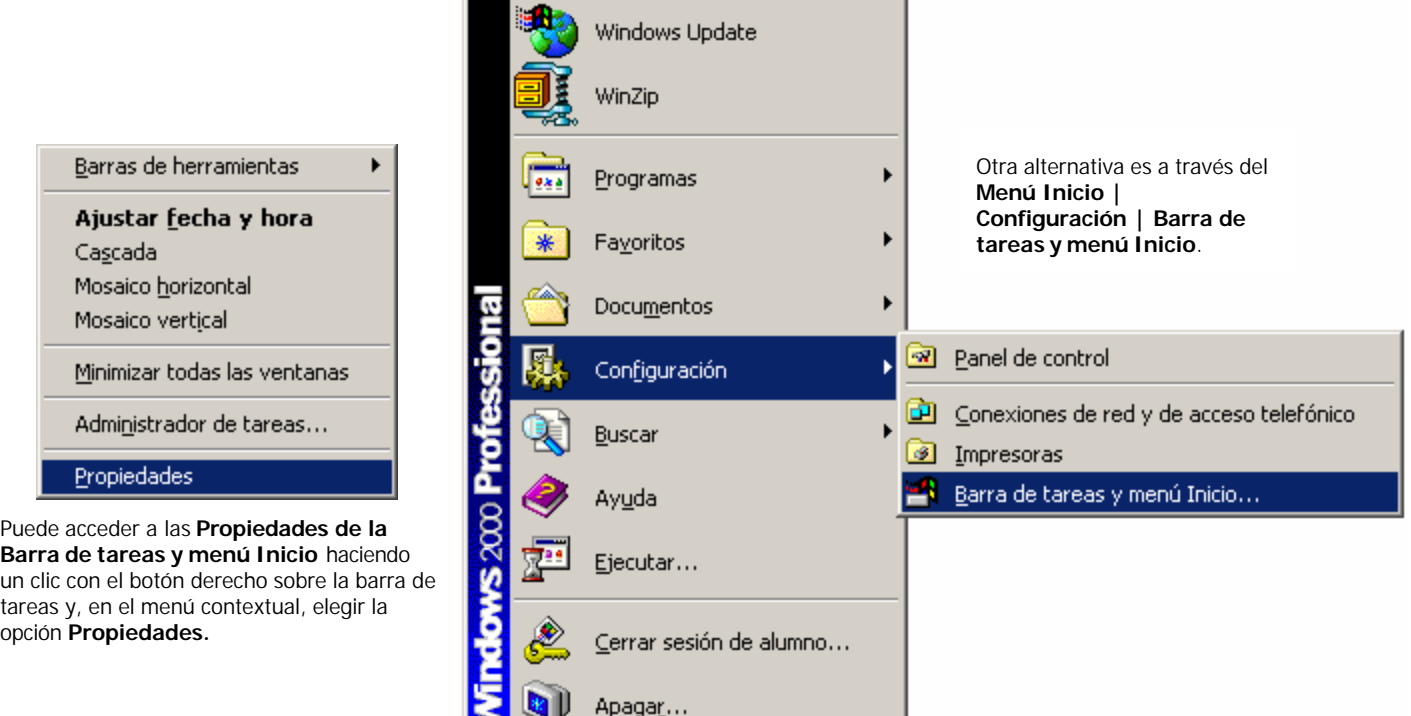

**A** Inicio

### **Ficha: General**

Determina cual será el comportamiento general de la barra. Esta ficha tiene varias opciones:

- Siempre visible: hace que la barra de tareas se mantenga siempre visible, superponiéndose a cualquier aplicación que se ejecute.
- **Ocultar automáticamente**: oculta la barra de tareas, dejando un pequeño borde que permite mostrar la barra nuevamente, al pasar el mouse por encima.
- **Mostrar iconos pequeños en el menú Inicio**: especifica si, en el menú Inicio, los iconos se presentarán en tamaño grande o pequeño.
- **Mostrar reloj**: define si se muestra o no la hora del Sistema.
- **Usar menús personalizados**: si se activa, permite personalizar los menús.

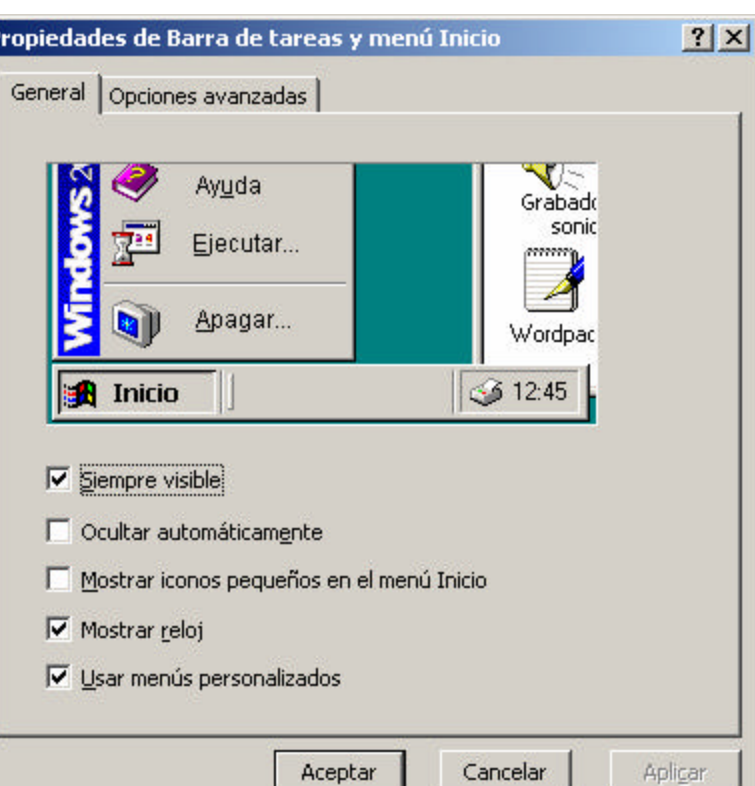

### **El menú contextual de la Barra de tareas**

Las otras opciones que aparecen en el **menú contextual** de la Barra de Tareas permiten organizar todas las ventanas abiertas o minimizadas.

P

Por ejemplo, puede organizar las ventanas en **Mosaico Horizontal** o **Mosaico Vertical** y las ventanas aparecerán una al lado de la otra, de manera horizontal o vertical, respectivamente. También puede organizarlas en **Cascada**, y las ventanas aparecerán una debajo de la otra, dejando la barra de títulos a la vista para poder seleccionarla.

Otra de las opciones es **Minimizar todas las ventanas**, la cual reduce todas las ventanas abiertas a botones en la Barra de Tareas.

La opción **Ajustar fecha y hora**, abre la hoja de *Propiedades de fecha y hora* que permite establecer la fecha y la hora actual.

Por último, la opción **Administrador de tareas**, abre la ventana del *Administrador de tareas de Windows*, que permite administrar las aplicaciones y procesos en ejecución, iniciar nuevas tareas y examinar el Rendimiento del sistema (Uso de CPU, uso de memoria, etc.).

## Barras de herramientas Ajustar fecha y hora Cascada Mosaico horizontal Mosaico vertical Minimizar todas las ventanas Administrador de tareas... Propiedades

# ¿Sabías que...

• El **Menú contextual** es un menú que se despliega al hacer clic con el botón derecho o secundario sobre cualquier elemento de Windows (un documento, una carpeta, una barra, etc.). Y se llama contextual porque las opciones que presenta dependen del elemento seleccionado, y del contexto.

Por ejemplo, si hace clic con el botón secundario sobre el Escritorio, aparecerá un menú contextual con opciones relacionadas con el Escritorio. De la misma manera si hace clic con el botón secundario, sobre la Papelera de Reciclaje aparecerá un menu contextual con opciones relacionadas con la Papelera de Reciclaje.

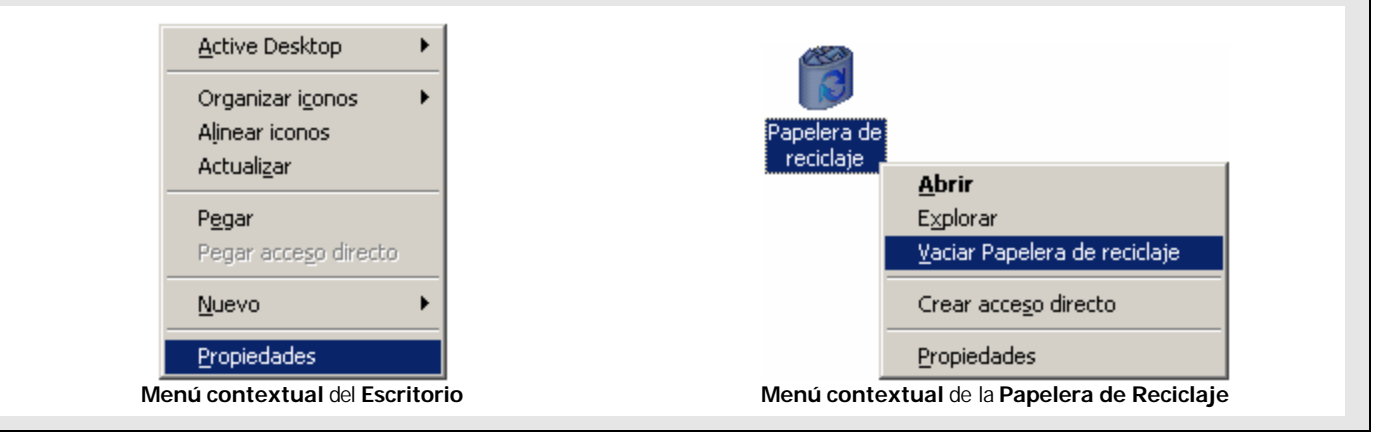

### Las Ventanas de Windows

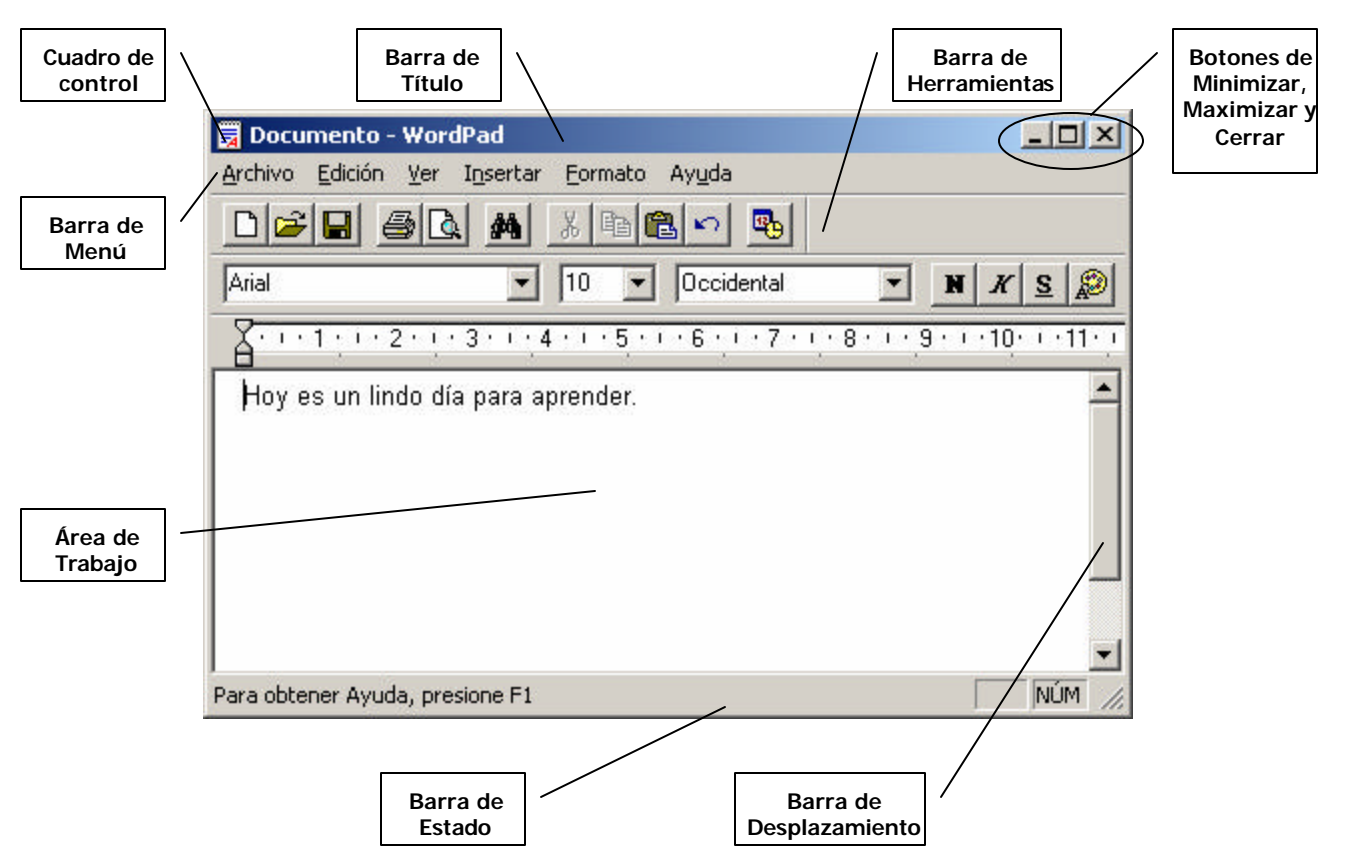

Todas las aplicaciones de Windows se ejecutan dentro de una ventana. Una ventana es una área rectangular que aparece en la pantalla y permite al usuario trabajar con la aplicación. Las ventanas de Windows tienen elementos comunes como la Barra de título, los botones de minimizar, maximizar, restaurar y cerrar, la barra de menú, barras de herramientas, barras de desplazamiento, etc. Estos elementos permiten trabajar con la ventana de la aplicación. A continuación veremos los elementos comunes a todas las ventanas de Windows.

Veamos con más detalle los elementos comunes en las ventanas de Windows.

### **La Barra de Título**

La barra de título aparece en la parte superior de la ventana y muestra el nombre o título del documento y el nombre o título de la aplicación.

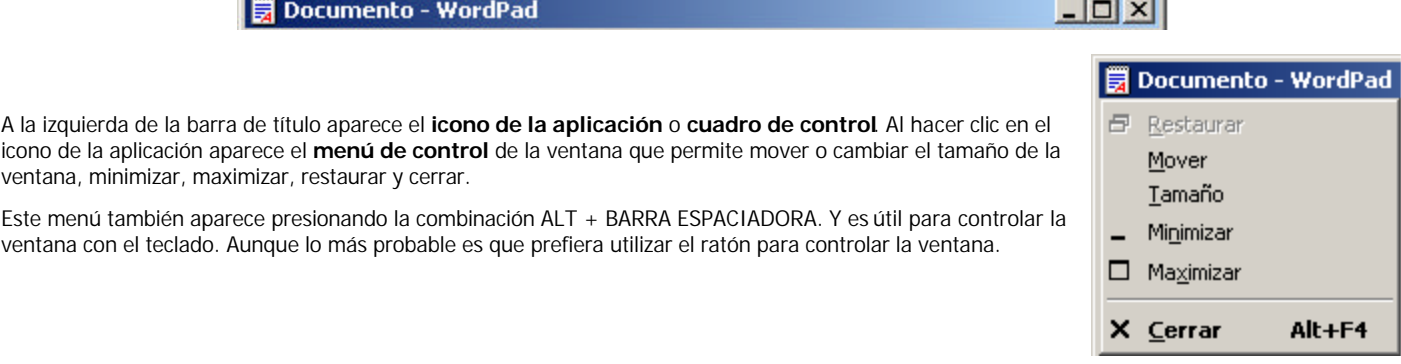

### **Minimizar, maximizar, restaurar y cerrar una ventana**

Estos botones aparecen en la parte derecha de la barra de título.

El botón minimizar permite reducir la ventana al tamaño mínimo, lo que se conoce como "reducir a icono" o **Minimizar**. Si se hace clic en el  $\overline{a}$ botón Minimizar la ventana se reduce de tamaño y aparece como un botón en la Barra de Tareas. Si se hace clic en este botón de la Barra de Tareas, la ventana se restaura a su tamaño normal. El botón **Maximizar** permite ampliar la ventana hasta ocupar toda la pantalla. Esto se utiliza en caso de necesitar visualizar gráficos grandes  $\Box$ o aplicaciones que permitan tener más de un documento abierto a la vez. Cuando la ventana está maximizada, aparece el botón **Restaurar**. Si se hace clic en este botón, la ventana vuelve al mismo tamaño y  $E$ posición que ocupaba antes de ser maximizada. El botón **Cerrar** permite cerrar la ventana. Cuando se cierra una ventana de aplicación, la aplicación finaliza y desaparece su botón de la  $\boldsymbol{\mathsf{x}}$ Barra de Tareas.

### **Cambiar el tamaño de una ventana**

El tamaño de una ventana se puede modificar. Para ello hay que realizar los siguientes pasos:

- 1. Colocar el puntero del mouse sobre alguno de los bordes de la ventana.
- 2. Cuando el puntero se transforme en una doble flecha, hacer un clic y sin soltar desplazar el puntero para agrandar o achicar el tamaño de la ventana.

Si se coloca el puntero en un vértice, se puede cambiar el tamaño de la ventana en forma vertical y horizontal simultáneamente. Algunas ventanas tienen, en el vértice inferior derecho, un asa representada por un triángulo, que permite cambiar el tamaño de la ventana proporcionalmente.

#### **Mover una ventana**

Para mover una ventana simplemente hay que hacer un clic en la Barra de títulos y arrastrar hasta la nueva posición.

También, puede mover o cambiar el tamaño de una ventana a través del menú de control de la ventana. En este menú está las opciones de **Mover** la ventana o cambiarla de **Tamaño**, además de **Minimizar, Maximizar**, **Restaurar** y **Cerrar**.

#### **La Barra de Menús**

La barra de menús se encuentra debajo de la barra de título y contiene un conjunto de menús desplegables. Cada menú contiene un conjunto de opciones o comandos que realizan alguna determinada tarea.

Por ejemplo, si hace clic sobre el menú Archivo se despliega un menú con opciones relacionadas con la gestión de archivos. En el menú archivo habrá opciones como: **Nuevo**, **Abrir**, **Guardar** o **Imprimir** el documento, y **Salir** de la aplicación.

Para **ejecutar un comando** de menú simplemente hay que elegir el comando y hacer un clic.

En algunas aplicaciones, los menús tienen comandos habilitados y otros que no lo están. Los comandos deshabilitados aparecen en un color atenuado.

Si observamos el menú de la derecha podremos ver:

- Que algunos comandos tienen iconos a su izquierda, esto simplemente brinda un aspecto más atractivo al menú.
- 2. Que muchos comandos tienen una combinación de tecla de acceso rápido a la derecha. Esto significa que si presionamos esa combinación de teclas se ejecutará el comando. Por ejemplo, si presionamos la combinación de teclas CTRL + E, se seleccionará todo el texto del documento actual. Las teclas de acceso rápido pueden variar de un programa a otro, aunque muchas combinaciones de teclas se mantienen.

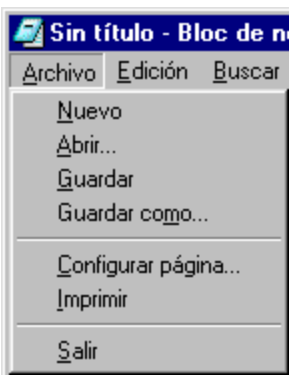

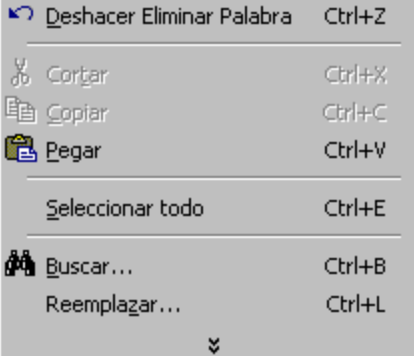

Algunos items de menú funcionan como opciones de chequeo , y permiten habilitar o deshabilitar una opción del menú.

Finalmente, en un menú puede haber submenús que se despliegan al pasar el mouse por encima. Cada submenú es un menú en si mismo que puede contener más submenú y así sucesivamente. Todo lo explicado para menús también se aplica a los submenús.

Con la práctica notará que casi todos los programas tienen menús y comandos similares. Esto facilita el uso del entorno y permite aprender nuevos programas más fácilmente, ya que no hace falta conocer cada opción de menú con cada programa, pues muchas realizan las mismas tareas y seguramente ya las conoce de otro programa.

#### **La Barra de Herramientas**

La barra de herramientas contiene un conjunto de iconos que representan a los comandos más comunes o utilizados de la aplicación. El objetivo de la barra de herramienta es facilitar el acceso a los comandos más comunes. Es mucho más fácil y rápido hacer un clic en botón **Guardar** para guardar el documento actual que hacer clic en menú **Archivo** y luego hacer clic en el comando **Guardar**.

Algunas aplicaciones no tienen barra de herramientas (por ejemplo, el Bloc de Notas) y otras, en cambio, tienen más de una barra de herramientas. En estas aplicaciones, cada barra de herramienta agrupa comandos relacionados. Por ejemplo, el procesador de texto WordPad incluido en Windows tiene una barra de Herramientas llamada Estándar y otra barra llamada Formato.

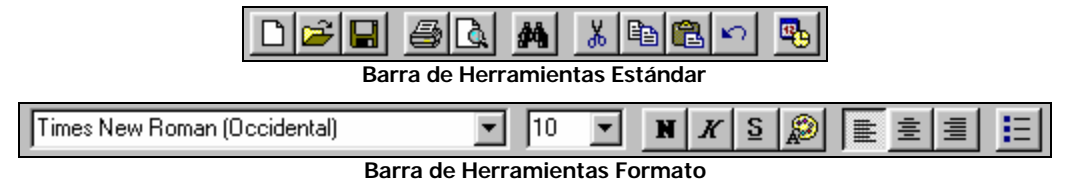

Las aplicaciones modernas presentan barras de herramientas totalmente personalizables. En estas aplicaciones el usuario puede agregar o quitar iconos de la barra, incluso puede crear nuevas barras de herramientas. Las mayoría de las aplicaciones de Microsoft Office ofrecen barras de herramientas personalizables.

Y por último, algunas aplicaciones presentan barras de herramientas con una apariencia diferente y más atractiva. Por ejemplo, el Explorador de Windows o el Explorador de Internet.

**Barra de Herramientas del Explorador de Windows**

#### **La Barra de estado**

La barra de estado aparece en la parte inferior de la ventana de la aplicación y muestra información del estado del programa. Por ejemplo, el procesador de texto Word muestra en la barra de estado la cantidad de páginas del documento actual, el número de página actual, el estado del modo Sobrescribir, el idioma de la corrección ortográfica y gramatical, etc. Y el Explorador de Windows muestra en su barra de estado la cantidad de objetos seleccionados, el espacio disponible en la unidad seleccionada, o el tamaño de un archivo o carpeta seleccionada.

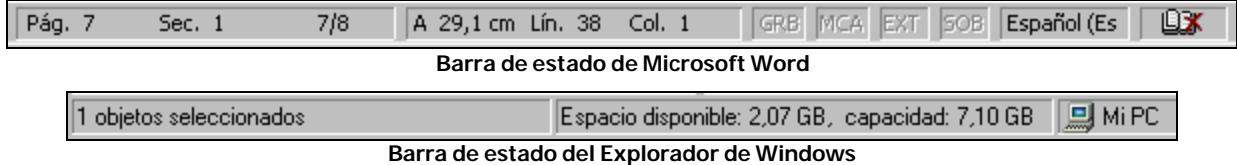

No toda la información que aparece en la barra de estado de la aplicación es estática o permanente, algunas aplicaciones muestran en la barra de estado el progreso de alguna tarea en ejecución, la fecha y hora del sistema, la cantidad de elementos seleccionados actualmente, etc.

En resumen, la barra de estado muestra diferentes tipos de información, dependiendo de cada aplicación y del estado del programa.

#### **Las Barras de Desplazamiento**

Las barras de desplazamiento permite desplazar el área de trabajo.

Supongamos un documento de texto que contiene varias páginas. En la pantalla sería casi imposible ver, de manera legible, todas las páginas al mismo tiempo. Entonces, en el área de trabajo solo se muestra una parte del documento, quizás media página o una página. Para ver las páginas anteriores o siguientes se puede utilizar las barras de desplazamiento. Esta misma idea es válida para programas de dibujo o edición de imágenes, en las cuales no se visualiza toda la imagen o el dibujo completo en la pantalla, solo se muestra una parte. Para ver el resto se puede utilizar las barras de desplazamiento.

Normalmente, las aplicaciones presentan dos barras de desplazamiento: Desplazamiento Vertical y Desplazamiento Horizontal. El usuario de la aplicación puede utilizar las barras de desplazamiento para recorrer todo el área de trabajo, a lo largo y a lo ancho.

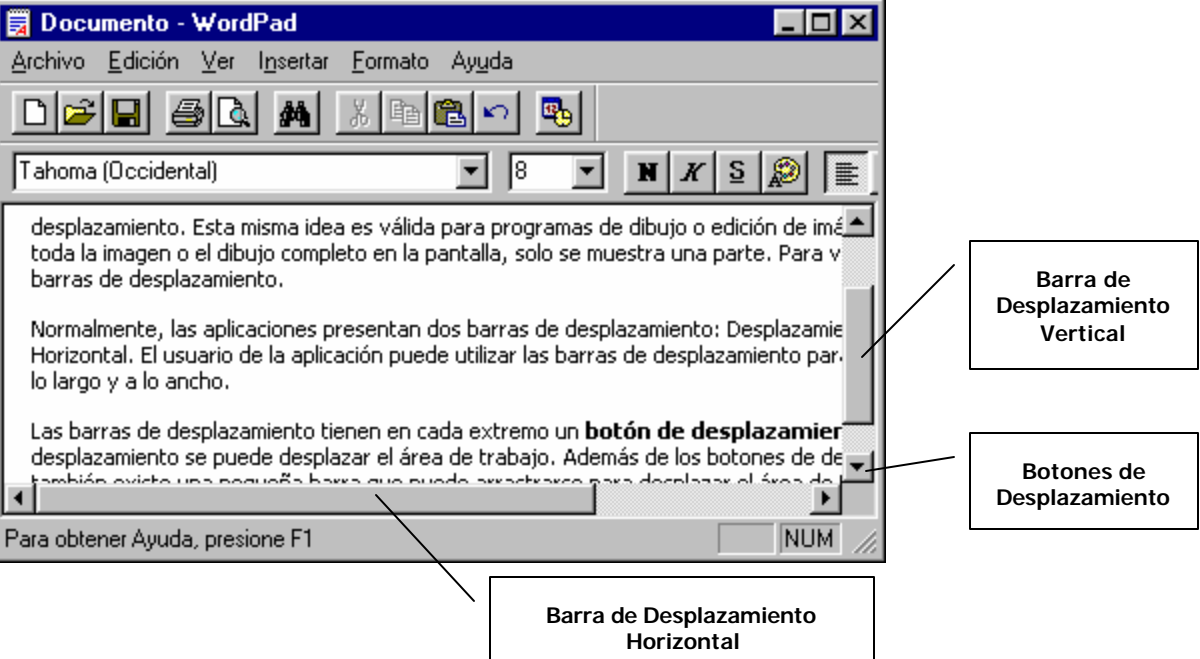

Las barras de desplazamiento tienen en cada extremo un **botón de desplazamiento**. Haciendo clic en el botón de desplazamiento se puede desplazar el área de trabajo. Además de los botones de desplazamiento en cada extremo, también existe una pequeña barra que puede arrastrarse para desplazar el área de trabajo.

### **Área de trabajo**

El área de trabajo es el área donde se desarrollan las tareas. Por ejemplo, en un procesador de texto, el área de trabajo, es el lugar donde se escribe y se aplica formato al texto. En un programa de dibujo, es el lugar donde se realizan los dibujos. Entonces, el área de trabajo, es el lugar donde se desarrolla el trabajo.

Cada vez que trabajemos con una aplicación lo estaremos haciendo en el área de trabajo de la aplicación.

### Cajas o cuadros de diálogo

Mientras trabaje con Windows, verá diferentes cajas o cuadros de diálogos. Conocerlos hará la vida más fácil con Windows.

Existen varios cuadros de dialogo o cajas de mensajes. Estos mensajes aparecen para confirmar la acción del usuario o informar el resultado de una acción.

Por ejemplo, los mensajes de error, advertencia o información al usuario. Estos mensajes simplemente informan algún error o brindan algún tipo de advertencia al usuario. También existen mensajes de confirmación, destinados a confirmar alguna acción del usuario.

Este cuadro aparece cuando el usuario intenta cerrar el programa sin antes guardar los cambios hechos en el documento.

Si se hace clic en el botón **Sí**, se guardan los cambios en el documento y termina el programa. El botón **No**, hará que los cambios se ignoren y terminará el programa. **Cancelar** cierra la ventana y permite continuar trabajando en el documento, pero los cambios no se guardan.

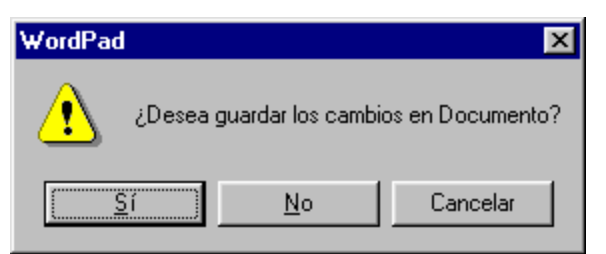

### Ventanas de diálogos comunes

Windows posee varias ventanas que son comunes a casi todas las aplicaciones, es decir, estas ventanas aparecen en la mayoría de los programas que se utilizan. Aprender a usarlas puede facilitarle las tareas más comunes a todas las aplicaciones.

### **Ventana de diálogo Abrir**

Esta ventana aparece cuando se ejecuta el comando **Abrir** en alguna aplicación. La ventana de diálogo Abrir, básicamente, permite localizar y abrir un archivo existente en alguna unidad de almacenamiento.

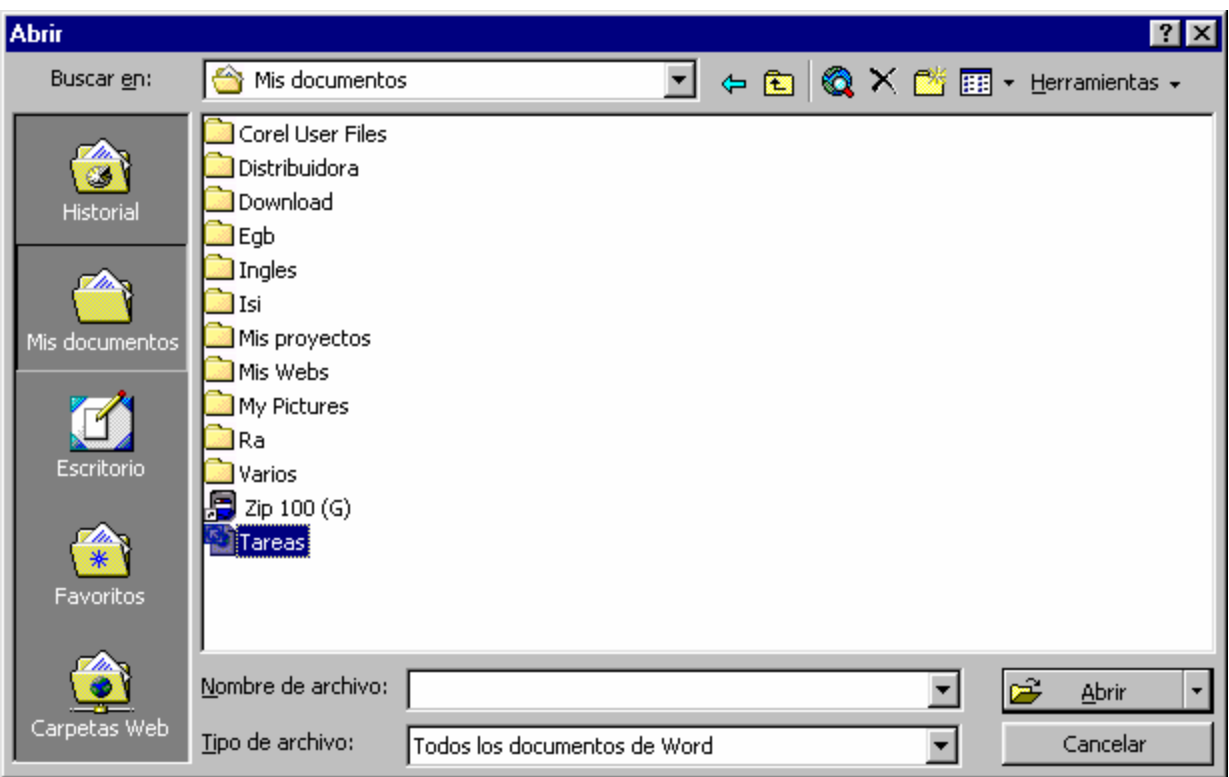

### **Ventana de diálogo Guardar como**

Esta ventana aparece cuando se ejecuta el comando **Guardar como** en alguna aplicación. La ventana de diálogo **Guardar como**, permite especificar un nombre de archivo y una ubicación para guardar el archivo.

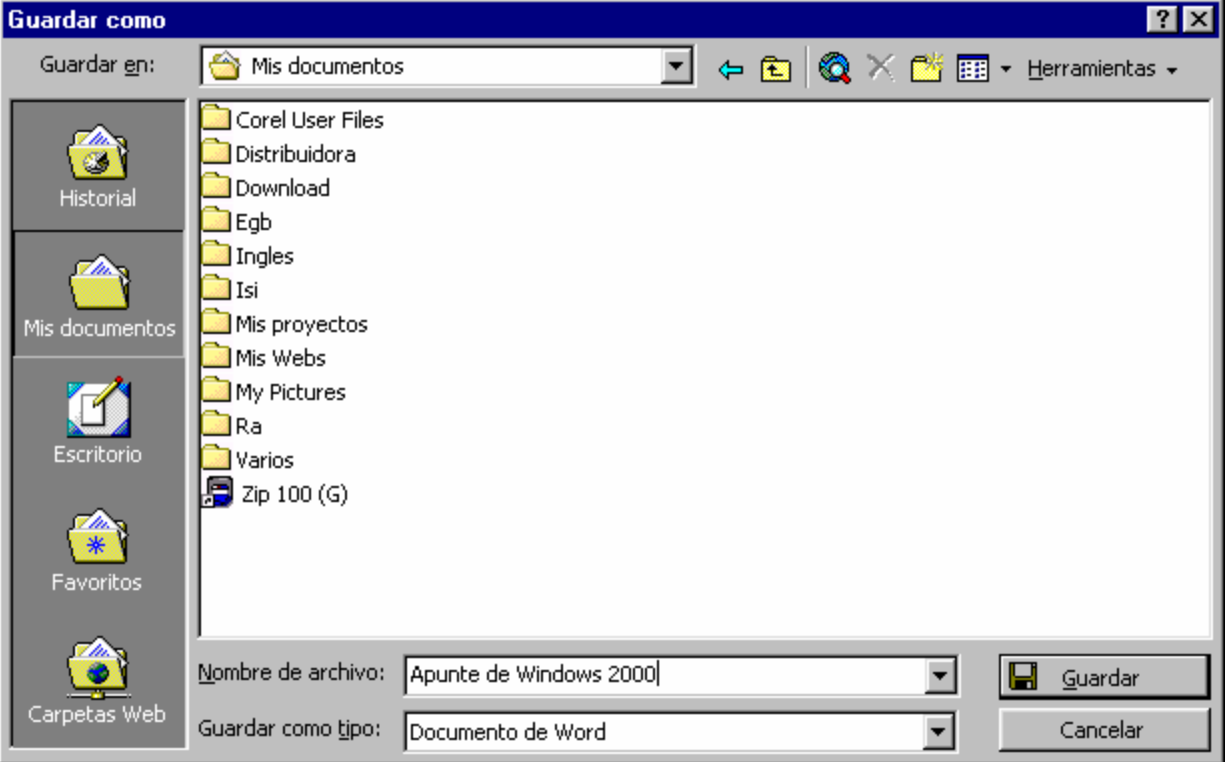

### La Ayuda de Windows

Un programa de Windows muy interesantes es la **Ayuda**. Decimos programa por que la Ayuda o el Sistema de Ayuda es una aplicación en sí, que abre un archivo de ayuda correspondiente al programa que este ejecutándose en ese momento.

Todas las aplicaciones de Windows tienen un menú **Ayuda** o en su lugar un signo de interrogación (**?**). A través de este menú o presionando la tecla **F1** se accederá al sistema de Ayuda de la aplicación.

En la **Ayuda** encontrará abundante información acerca de la aplicación. Desde cómo funciona el programa y para que sirve hasta las opciones más avanzadas, las nuevas capacidades y el soporte técnico. Todo se puede encontrar en la Ayuda. Por supuesto, habrá que leer bastante para aprender con la Ayuda.

### **¿Cómo acceder a la Ayuda de Windows?**

Para acceder al sistema de Ayuda de Windows, vaya al menú **Inicio** y elija **Ayuda**. Se abrirá una ventana con la Ayuda de Windows. Ésta ventana tiene una **barra de herramientas**, y el **área principal** se divide en dos partes. En el lado izquierdo, aparece varias fichas (Contenido, Índice, Búsqueda, Favoritos). En el lado derecho, aparece el contenido de algún tema o capítulo.

Normalmente, la documentación de la Ayuda se organiza en capítulos. Los capítulos se identifican con un icono de un libro cerrado . Si hace un clic en uno de esos libros, éste se abre  $\Box$  y despliega por debajo los subcapítulos de los que está compuesto, en un orden jerárquico de tipo árbol. Haciendo un clic en la rama se muestra el contenido del capítulo en el lado derecho de la ventana.

### **Botones de la Barra de Herramientas**

- **Ocultar**: oculta las fichas de la ventana, dejando solo el contenido (lado derecho de la ventana). Cuando se hace clic él botón se transforma en **Mostrar**, para volver a visualizar las fichas de la ventana.
- **Atrás y Adelante**: permite recorrer los temas que se han consultado recientemente. El botón atrás permite volver al tema anteriormente consultado y el botón Adelante permite volver al tema actual. Cuando estos botones están deshabilitados, significa que no aún no se han consultado otros temas, aún no se puede recorrer entre los temas vistos.
- **Opciones**: este botón despliega un menú con comandos de navegación (atrás, adelante, inicio, detener, actualizar), un acceso a las opciones de Internet, y el comando Imprimir, para enviar algún tema a la impresora.
- **Ayuda Web**: este botón muestra un página de ayuda relacionada con el Soporte Técnico e Información en línea; está página contiene una serie de enlaces a diferentes sitios de Microsoft en Internet.

#### **Ficha Indice**

Esta ficha permite buscar y explorar el Índice de la Ayuda. Simplemente escribiendo la palabra relacionada con el tema que nos interesa, se muestra un listado con diferentes temas y capítulos relacionados.

#### **Ficha Buscar**

Es muy similar a la ficha Indice. Solo hay que escribir la palabra clave (palabra que queremos buscar) y a continuación se muestra un listado con los temas y capítulos que contienen la palabra buscada.

# Los Accesorios de Windows

Windows incluye varias aplicaciones de gran utilidad como la calculadora, el bloc de notas, el procesador de textos WordPad y el programa de dibujo Paint. Estas aplicaciones se agrupan bajo el nombre de accesorios de Windows.

# La Calculadora

La **Calculadora** es un accesorio muy útil que permite realizar las mismas operaciones que una calculadora de bolsillo. Para acceder a la **Calculadora** haga clic en **Inicio | Programas | Accesorios | Calculadora**.

Una vez iniciado el programa, hay dos maneras de ver la **Calculadora: Estándar** (Normal) y **Científica**, estas opciones se encuentran en el menú **Ver**. En el mismo menú, se puede elegir si los números serán mostrados en el sistema numérico **Hexadecimal**, **Decimal**, **Octal** o **Binario**, y más opciones dependiendo de qué calculadora esté elegida.

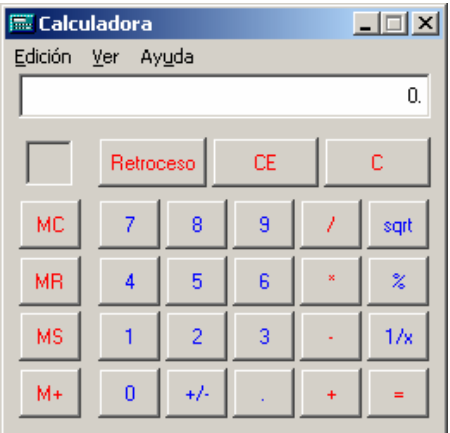

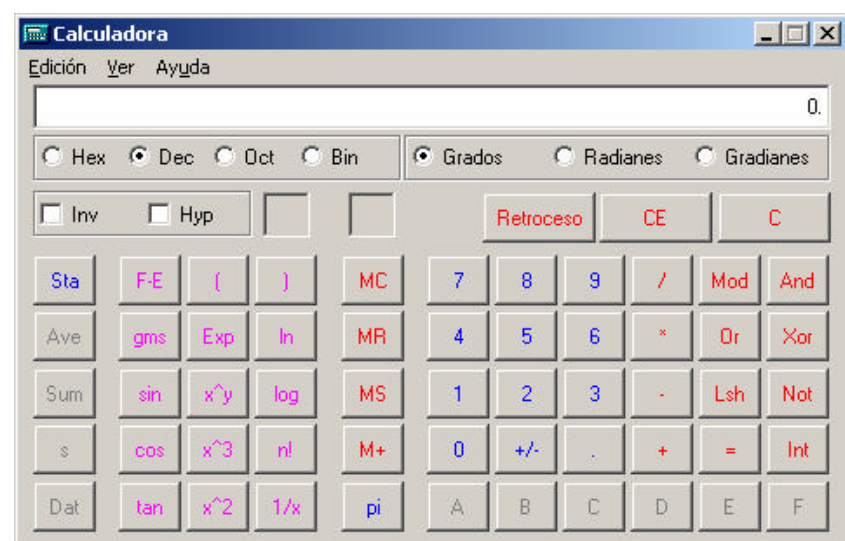

Se la utiliza de la misma manera que una calculadora electrónica común, tanto con el mouse como con el teclado. Con el teclado numérico habilitado, sólo debemos pulsar las teclas tal como lo haríamos en una calculadora común; con el mouse podemos ir haciendo un clic sobre cada uno de los botones de los números y sobre el de la operación matemática, e ir visualizando el resultado por el visor de la **Calculadora**.

En el menú **Edición** tenemos las opciones de **Copiar** y **Pegar** que nos permiten copiar resultados para insertarlos en alguna otra aplicación, o en el visor para efectuar otra operación.

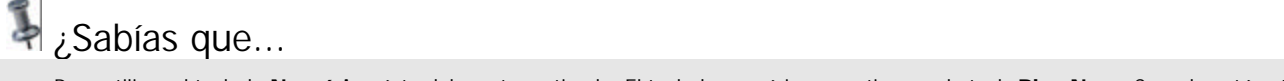

• Para utilizar el teclado **Numérico** éste debe estar activado. El teclado numérico se activa con la tecla **Bloq Num**. Cuando está activado, se enciende el led de **Num Lock** en el teclado.

### El Bloc de notas

El Bloc de Notas es un editor que permite escribir texto sin formato. Una vez que abrió la ventana, solo debe prepararse para escribir.

Para acceder al Bloc de Notas haga clic en **Inicio | Programas | Accesorios | Bloc de Notas.**

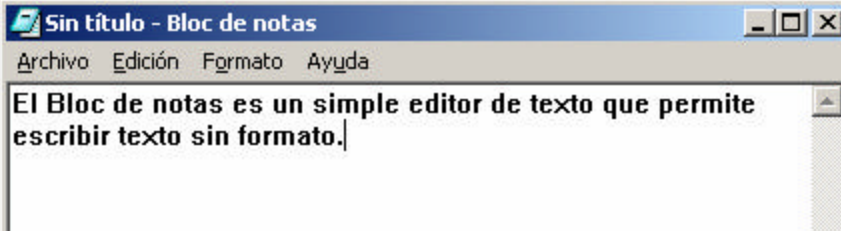

Nos detendremos un poco en los menús, ya que sus opciones son comunes a casi todos los programas que funcionan bajo Windows.

El menú **Archivo** es el menú dedicado a operaciones relacionadas con los archivos.

- **Nuevo** crea un nuevo archivo de texto, listo para comenzar a trabajar.
- **Abrir** abre una caja de diálogo a fin de buscar el documento a abrir.
- **Guardar** graba en el disco el documento en el cual acabamos de trabajar y **Guardar como** abre otra caja similar a la de **Abrir** para elegir un nombre distinto. La extensión por defecto de un archivo de **Bloc de Notas** es .txt.
- **Imprimir** da la orden de impresión.
- **Configurar página** se usa para definir el tamaño de la página, la orientación, los márgenes, y el encabezado y pie de página.
- **Salir** termina el programa, dando la opción, mediante una caja de advertencia, de guardar el documento antes si le hemos hecho algún cambio y todavía no lo guardamos.

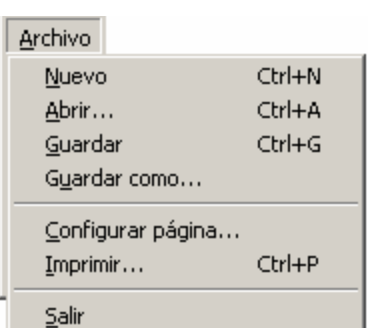

El menú **Edición** presenta las siguientes opciones:

- **Deshacer:** En caso de haber cometido un error, puede utilizar este comando para deshacer la última acción realizada.
- **Copiar:** Toma el texto seleccionado y lo coloca en el **Portapapeles**.
- **Cortar:** Hace lo mismo que copiar, pero borra el texto original.
- **Pegar:** Coloca en el lugar elegido el contenido del portapapeles (para ello, antes debemos haber copiado o cortado algo).
- **Eliminar** borra el texto seleccionado**.**
- **Seleccionar todo** permite marcar todo el texto para realizar alguna actividad.
- **Hora y fecha** inserta la hora y la fecha del sistema en la posición del cursor y **Ajuste de línea** acomoda el largo de las líneas del texto al ancho de la ventana, haciendo que la palabra que no quepa en un renglón pase automáticamente al siguiente.
- **Buscar** abre una caja de diálogo que le permite encontrar una palabra o grupo de palabras dentro de un texto. Esa caja le da la opción de ajustar la búsqueda según las mayúsculas y las minúsculas y la dirección en la cual buscar. **Buscar siguiente** encuentra la siguiente ocurrencia dentro del texto.
- **Temas de ayuda,** abre una caja de diálogo con los contenidos de la ayuda.
- **Acerca de** abre un cuadro de advertencia en el que se muestra el nombre y la versión de la aplicación que se está ejecutando y la cantidad de memoria instalada disponible.

# ¿Sabías que...

- Todos los ítems de un menú que presentan puntos suspensivos, indican que, si se hace un clic en ellos, se abrirá una caja de diálogo.
- El **Portapapeles** es el Espacio de memoria que Windows asigna interactivamente para cualquier objeto que se desee intercambiar. Cuando se copia o se corta un objeto, éste es colocado en ese espacio de memoria. Más adelante lo veremos con mayor detalle.

### Wordpad

El **WordPad** es un sencillo pero poderoso procesador de textos que permite escribir desde textos cortos, como una carta o un informe, hasta una novela completa. No posee las prestaciones de procesadores más sofisticados como Word, por ejemplo generador de índices, corrector ortográfico, etc. Sin embargo, aprovecha todas las ventajas que le da la interfaz, permitiéndole ver en pantalla cómo queda el formato de texto, los gráficos e imágenes que usted puede insertar, distintos tipos y tamaños de letras, que se hacen visibles al instante.

Para ingresar a **WordPad** haga clic en **Inicio/Programas/Accesorios/WordPad**.

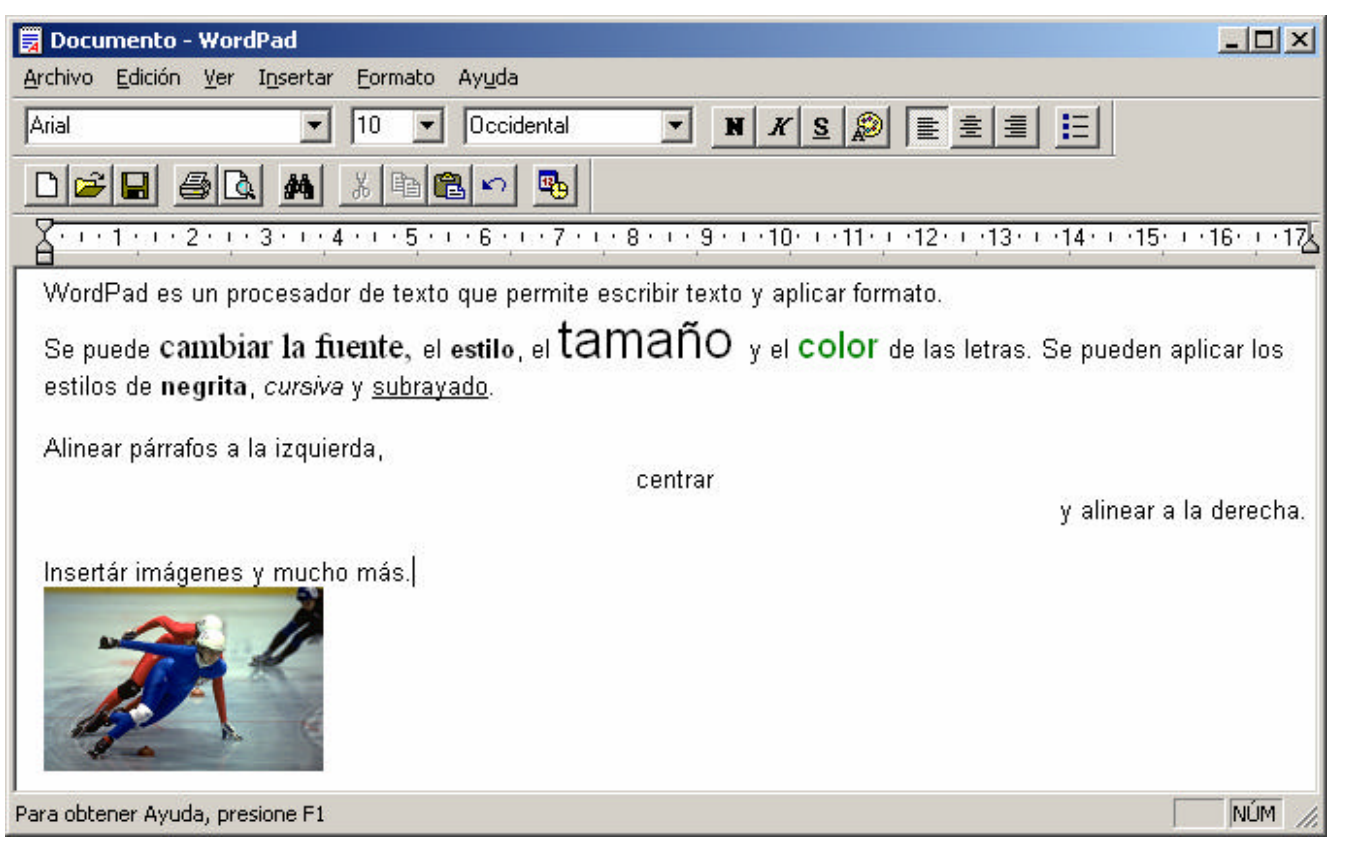

En la ventana de **WordPad**, debajo de la barra de menús, se encuentran dos barras de herramientas: **Estándar** y **Formato** que contienen algunas de las funciones que más frecuentemente se utilizan como: nuevo, abrir, guardar, imprimir, negrita, cursiva, subrayado, alineación, fuente, tamaño de la fuente, etc.

- El menú **Archivo**, como siempre, ofrece las clásicas opciones de **Abrir, Guardar, Guardar como**, **Imprimir** y **Configurar página**. La opción **Vista Preliminar** permite ver como se imprimirá el documento. Al final del menú, normalmente, aparecen los cuatro últimos archivos abiertos, de modo que usted puede accederlos rápidamente si desea seguir trabajando en alguno de ellos.
- El menú **Edición** contiene las opciones comunes de **Deshacer, Cortar, Copiar** y **Pegar**, más los comandos de vinculación e incrustación como **Pegado especial, Vínculos, Objeto y Propiedades del Objeto**. La opción **Seleccionar todo** selecciona todos los objetos del documento y la opción **Borrar** elimina toda selección. La opción **Buscar** permite encontrar toda ocurrencia de una palabra o grupo de palabras a lo largo del texto. La opción **Reemplazar**, además de buscarlas, las reemplaza por otro texto elegido. **Buscar siguiente** repite el último comando de búsqueda ejecutado.
- El menú **Ver** contiene opciones de chequeo que muestran u ocultan las Barras de herramientas y de formato, la Regla y la Barra de estado.

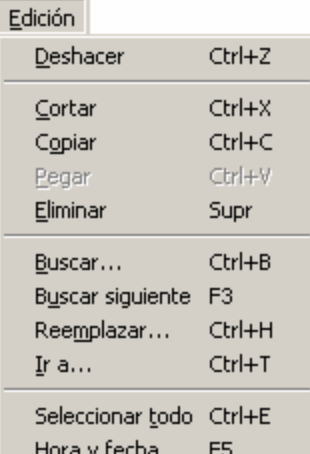

# Paint

Paint es un programa de dibujo que posee muchas de las habilidades de los programas comerciales más importantes. Permite dibujar rectas, curvas, polígonos, a mano alzada, pintar y rellenar objetos, insertar texto y tratarlo como si fuese un dibujo, etc. El área de trabajo es el lugar donde se cargará el gráfico. A su izquierda se encuentra el cuadro de herramientas, y debajo de él se ve el cuadro de opciones, donde se puede seleccionar el ancho de la línea, el tamaño del borrador o la densidad del aerógrafo, por ej. Al pie de la ventana está la paleta de colores. El mouse es la herramienta principal: es el lápiz con el que se dibuja, el pincel con el que se pinta o el apuntador que selecciona las herramientas.

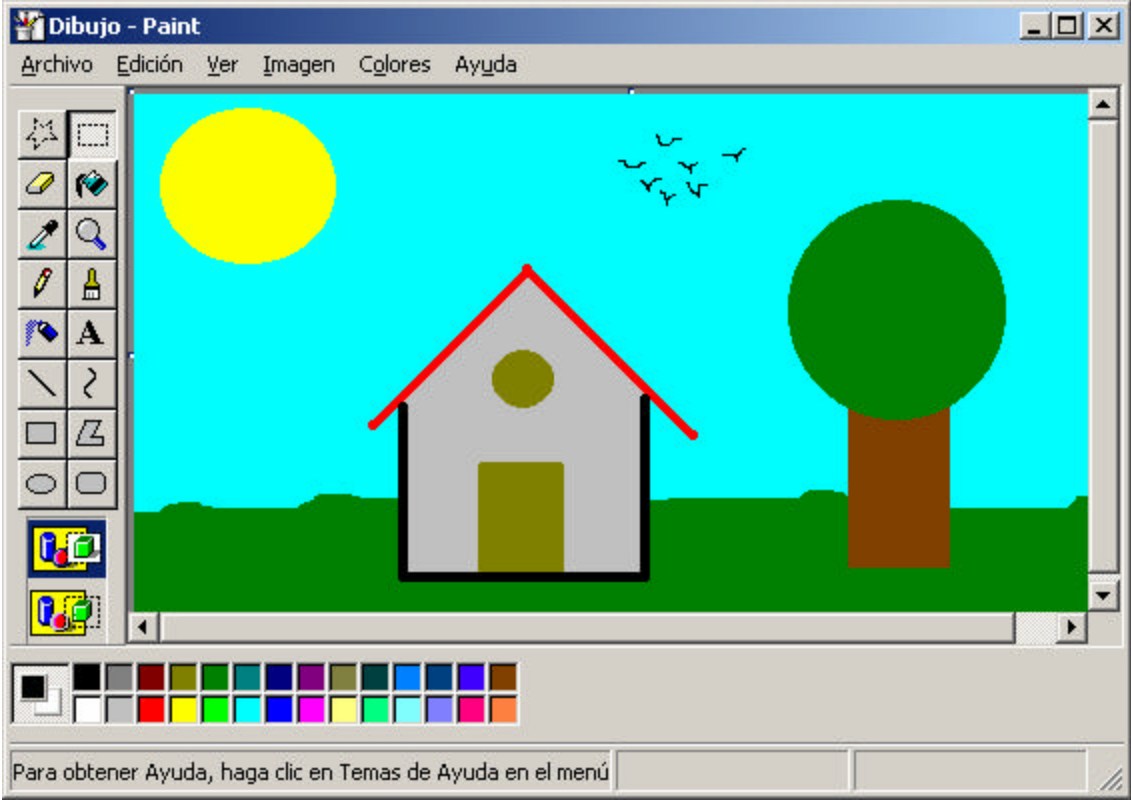

Para acceder a **Paint** haga clic en **Inicio | Programas | Accesorios | Paint**. Estudiemos un poco los menús de Paint:

- El menú **Archivo** ofrece los comandos comunes **Nuevo**, **Abrir**, **Guardar**, **Guardar como**, **Imprimir** y **Salir**, además incluye **Configurar página** para definir los márgenes, y **Vista Preliminar** para visualizar antes de imprimir. Los cuatro últimos archivos editados figuran en la lista ubicada también en este menú. Un comando específico de **Paint** es **Establecer como Papel tapiz**. Si usted lo ejecuta, la imagen sobre la que usted ha estado trabajando se convertirá en el **Papel tapiz** de su **Escritorio**, **centrado o mosaico**, dependiendo de cuál comando elija.
- El menú **Edición**, además de los comandos típicos **Copiar**, **Cortar** y **Pegar**, **Seleccionar Todo** y **Borrar**, incluye dos especiales: **Copiar a** y **Pegar desde**. El primero permite copiar todo o una porción del dibujo a un archivo, mientras que el segundo pega una imagen desde un archivo, tal como si lo hiciera desde el **Portapapeles**. **Deshacer**, es el habitual comando para deshacer la última acción ejecutada. **Repetir** , por el contrario, lo hace nuevamente (para poder Repetir, debe haber deshecho alguna acción antes).
- El menú **Ver**, permite mostrar u ocultar, en la parte superior del menú, mediante opciones de chequeo, el **Cuadro De Herramientas**, el **Cuadro de Colores** y la **Barra De Estado**. **Barras de herramientas** de textos, muestra u oculta la barra que aparece al utilizar la herramienta de texto. En la parte inferior del menú presenta las opciones de **Zoom** mediante un submenú. Cuando Paint arranca se halla en **Tamaño normal**; **Tamaño grande** aumenta la imagen en un **400%. Personalizado** abre una caja de diálogo que permite, mediante botones de opciones, elegir desde el 100 a 800%. El submenú **Zoom** tiene otras dos opciones: **Mostrar cuadrícula** presenta u oculta la rejilla sobre la que se colocan los píxeles de la imagen cuando ésta se amplía a tamaños mayores de 100%, **Mostrar página en miniatura** hace que aparezca una pequeña ventana con una porción de la imagen en tamaño normal, que actúa como referencia del lugar que se está viendo en la imagen ampliada. **Ver mapa de bits** muestra la imagen a pantalla completa, ocultando el resto del escritorio de Windows; para volver sólo basta con presionar una tecla o hacer un clic con el mouse.
- El menú **Imagen** contiene varias opciones para modificar toda la imagen o una parte seleccionada. **Voltear o girar** abre una caja de diálogo que, mediante botones de opción, permite realizar un espejado horizontal o vertical o rotar en incrementos fijos de 90º. **Expandir o contraer** abre una caja de diálogo, en el panel **Expandir** usted puede aumentar o disminuir el tamaño vertical u horizontal mediante campos de textos que permiten ingresar porcentajes, en el panel **Contraer**, con el mismo procedimiento, usted puede definir los grados en los cuales la imagen se inclina en forma vertical u horizontal. **Invertir colores,** cambia los colores de la imagen a sus complementarios, tanto en monocromático como en color. **Borrar imagen** borra todo el contenido de la imagen. **Atributos** invoca a una caja de diálogo, la que, mediante campos de textos le permite ingresar el tamaño total de la imagen y, por medio de botones de opción, la unidad de medida y si la imagen es en color o en blanco y negro.
- El menú **Colores** tiene un comando, **Modificación de colores**, que permite crear combinaciones, modificarlas y guardar paletas de colores y para trabajar con selecciones opacas o transparentes. La paleta o cuadro de colores presenta casilleros con las distintas combinaciones de colores, o texturas cuando el gráfico o el monitor es monocromático. Para elegir un color o una textura haga un clic sobre el casillero deseado. Si hace un clic con el botón principal (normalmente el izquierdo), cambia el color del dibujo; con el botón secundario (generalmente el derecho) cambia el color de fondo; en el caso de las figuras como el rectángulo, la elipse o el polígono, el relleno es el color del fondo y el borde, el color del dibujo. Los colores elegidos se reflejan en el pequeño panel de la izquierda del **Cuadro de colores**, donde los rectángulos representan los colores del primer plano y del fondo, respectivamente.

### El Portapapeles

Insertar gráficos, textos, dibujos, etc., en cualquier documento, sin importar el formato, es una de las ventajas que ofrece Windows. Y el **Portapapeles** es la herramienta que permite hacerlo.

Tal como vimos anteriormente, Casi todos los programas que funcionan bajo Windows, tienen un menú **Edición** con las opciones de **Cortar, Copiar y Pegar.** Veamos cómo se utilizan.

### **Copiar, cortar y pegar un objeto**

Seleccione un texto, gráfico, dibujo, o porción de él, en la aplicación de origen, y haga un clic en el comando **Copiar** del menú **Edición**. Éste lo tomará de la pantalla y lo colocará en el **Portapapeles**. El comando **Cortar** hará lo mismo pero borrando el objeto del lugar de origen. Mientras el **Portapapeles** tenga contenido, la opción **Pegar** se habilitará. Haga un clic en la opción **Pegar** y el **Portapapeles** colocará su contenido en la aplicación destino, que es la que está activa actualmente.

Con Pegar, la información se colocará en el destino sin importar el formato que tenga, ya sea texto formateado o sin formatear, gráficos vectoriales o de mapa de bits, etc. Es importante destacar que cuando pegamos algo, el objeto no se borra del **Portapapeles**, por lo tanto podemos pegarlo más de una vez.

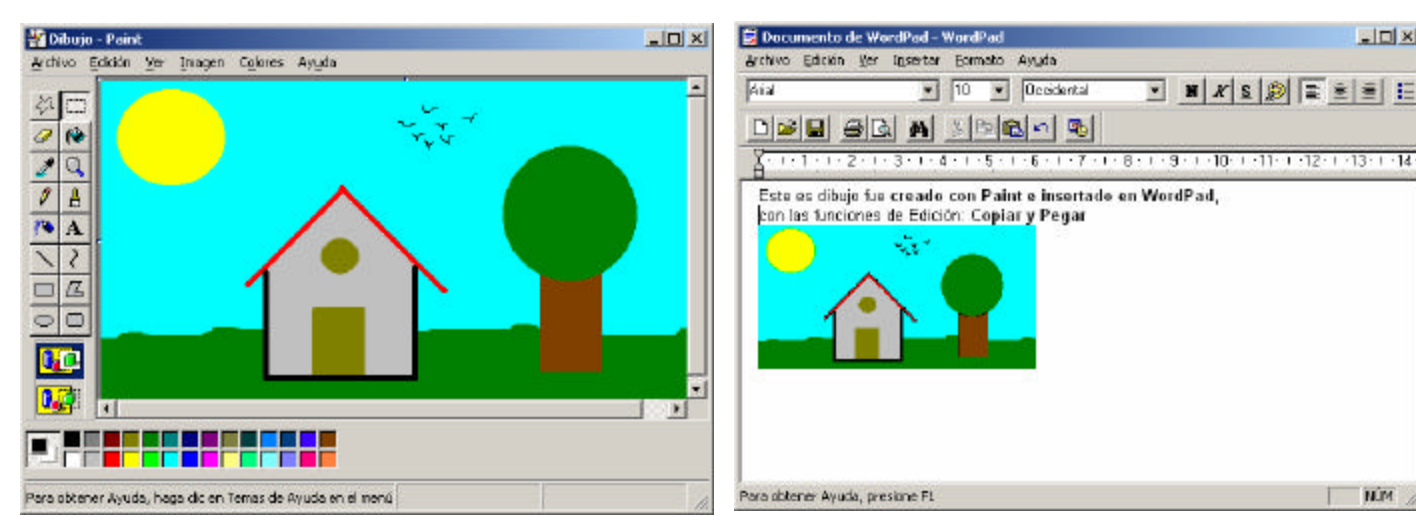

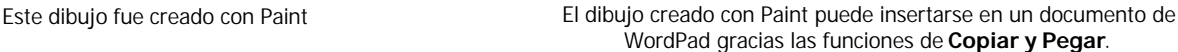

 $-10x$ 

**HIM** 

### **El Visor del Portapapeles**

La mayor parte de las veces no necesitará ver el contenido del **Portapapeles** para llevar a cabo las operaciones de **Cortar** y **Pegar**. Si toma, por ejemplo, una imagen de **Paint** con **Copiar**, abre un documento del procesador de textos **WordPad** y coloca el cursor donde va a insertar la imagen, la opción **Pegar** del menú **Edición** se halla habilitada. Haciendo un clic sobre esa opción, la imagen se colocará automáticamente sin necesidad de hacer una vista previa. Sin embargo, como se verá a continuación, a veces es necesario un poco de procesamiento previo. Para ello Windows tiene el **Visor del Portapapeles.**

#### Para acceder al **Visor del Portapapeles** haga clic en **Inicio | Programas | Accesorios | Herramientas del Sistema | Visor del Portapapeles**.

Haciendo un clic sobre el icono del en la carpeta de **Herramientas del Sistema,** dentro de **Accesorios**, se abrirá la ventana del mismo, ya sea que estuviese vacío o con algún contenido.

Con el **Visor del Portapapeles** se pueden realizar algunas actividades, como por ejemplo: el menú **Archivo** permite guardar una imagen copiada en un archivo (Guardar Como...) para usarla en otro momento. El archivo, con la extensión CLP, se abre cuando se lo necesita mediante la opción **Abrir** del menú Archivo, y luego se lo pega en la aplicación destino.

En el menú **Ver** se encuentran las opciones que permiten ver el contenido en diferentes formatos. **Formato predeterminado**, la opción por defecto, muestra el contenido en su formato original, como viene de la aplicación de origen, o de la mejor manera posible. Este menú cambia según el contenido del Portapapeles ya sea si tiene dibujos, textos, etc. y su origen: distintos formatos permiten ver distintas características del objeto cargado en el **Portapapeles**.

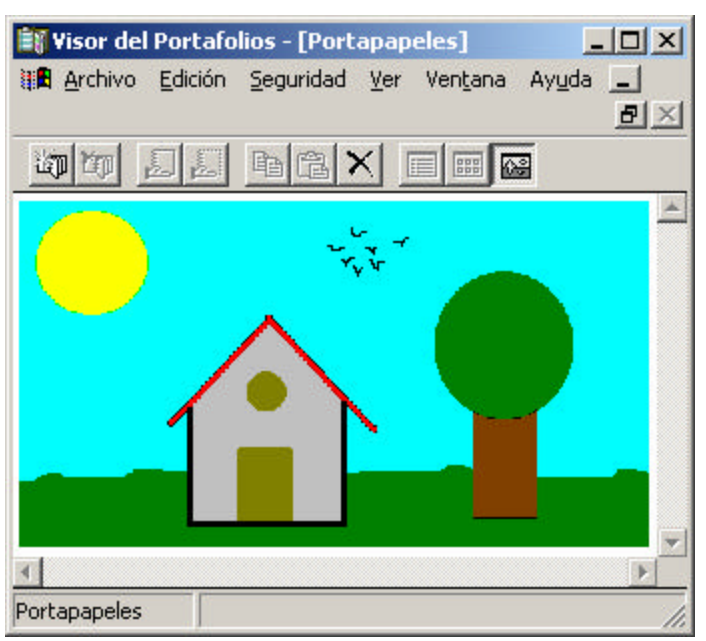

**Visor del Portapapeles**

# Mi PC

En la esquina superior izquierda de la pantalla aparece un icono con la representación de una computadora y con el nombre **Mi PC**.

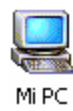

Haciendo doble clic sobre él, se abrirá una ventana con iconos que representan a las unidades de disco instalados en la máquina, y la carpeta básica de configuración: el **Panel de Control**; que estudiaremos más adelante.

Al hacer un clic sobre una unidad, se selecciona y muestra, en la Barra de Estado, el tamaño del disco y el espacio disponible. Si hacemos doble clic sobre la unidad, se abre una ventana, mostrando en contenido del disco. Por ejemplo, si hacemos doble clic en la unidad de disco rígido se abrirá una ventana mostrando los archivos y carpetas del disco rígido.

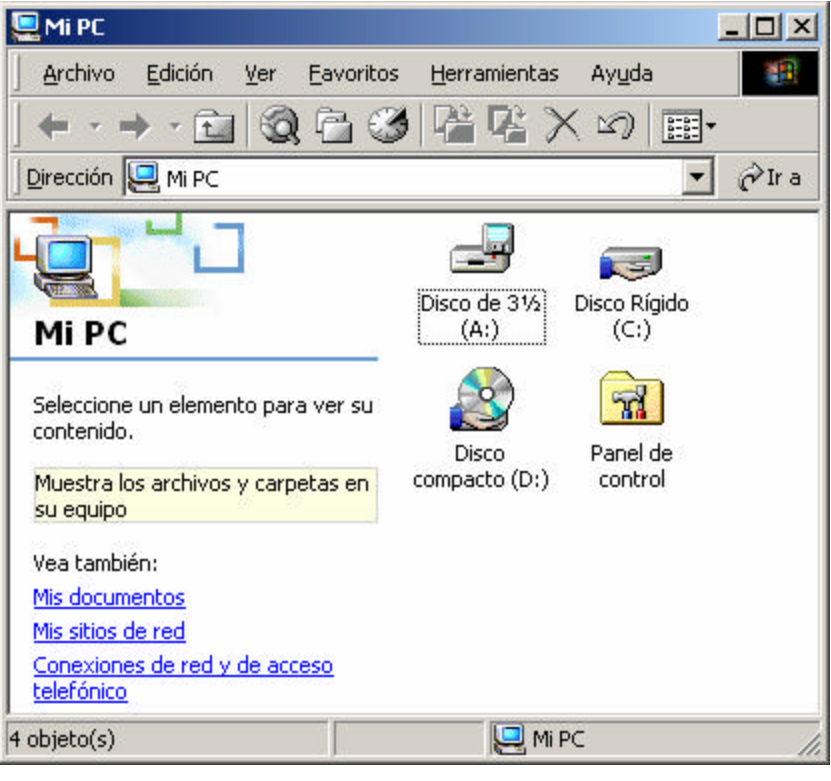

La ventana **MI PC** contiene varios menús. Esta ventana es igual que cualquier ventana de carpeta y tiene las mismas opciones.

• El menú **Ver**, controla la manera en la que se verá el contenido de la ventana. Las opciones **Barra de Herramientas, Barra de Estado y la Barra del Explorador,** son opciones de chequeo. Al hacer un clic encima de este tipo de opciones se chequean (aparece un signo de chequeo a la izquierda), con lo cual significa que está habilitada, haciendo un clic nuevamente sobre la opción, se deshabilita. La **Barra de Herramientas** muestra u oculta la barra de botones que aparece debajo de la de menús; la **Barra de Estado** aparece en la parte inferior de la ventana, dentro de la cual se despliega información sobre el ítem seleccionado en algún menú; y la **Barra del Explorador** permite acceder a **Favoritos**, **Búsqueda**, **Canales**, etc.

La opción **Como página Web** permite visualizar las carpetas, archivos, unidades de disco, etc., como un ambiente de Internet. Un segundo grupo establece cuatro opciones de presentación del contenido de la ventana**: Iconos grandes** e **Iconos pequeños** cambian el tamaño de los iconos que representan a los archivos, **Lista**, los muestra como una lista en columna, y **Detalles** agrega a la lista los datos de cada uno de los archivos o carpetas que aparecen en la ventana.

- **Organizar iconos:** abre un submenú que presenta distintas posibilidades de ordenar los elementos de la ventana, de modo distinto según se trate de una ventana de discos, de carpetas y/o archivos; por nombre, por tamaño, por tipo o por fecha; en el caso específico de Mi PC existen también por letras de unidades y por espacios disponibles. El ítem de chequeo de **Organización Automática** permite ajustar automáticamente el lugar de los objetos de la ventana según su tamaño.
- **Alinear Iconos:** acomoda los iconos al lugar que le correspondería dentro de una grilla invisible que estaría colocada encima de la ventana.
- **Ir a** despliega un submenú que permite ir hacia **Atrás** (el último elemento visto), hacia **Adelante** (el elemento visitado justo antes de haber ido hacia atrás), **Subir un nivel** (ver la carpeta que contiene al elemento que estamos viendo), ir a la **Página de inicio** (la que contiene todos los dispositivos) o dirigirnos puntualmente a uno de los elementos ya visualizados.
- **Actualizar:** actualiza la ventana en el caso de llevar a cabo una actividad que cambie la cantidad o el contenido de los archivos.
- Casi todas las ventanas de carpetas tienen una barra de botones o **Barra de Herramientas**, en los cuales se hallan, en forma de botones, los comandos más comunes, agrupados por función.

# El Explorador de Windows

El Explorador de Windows es algo así como una central de procesamiento de archivos. Permite todo tipo de gestión, desde crear, copiar y, mover y eliminar archivos hasta crear carpetas y subcarpetas, acomodar el contenido de una unidad, iniciar aplicaciones, conectarse y desconectarse a la red, utilizar unidades de CD-ROM y otras unidades, etc. Todas estas tareas son imprescindibles a la hora de administrar los archivos y carpetas almacenados en su una unidad de disco.

Para acceder al Explorador, vaya al Inicio | Programas | Accesorios | Explorador de Windows.

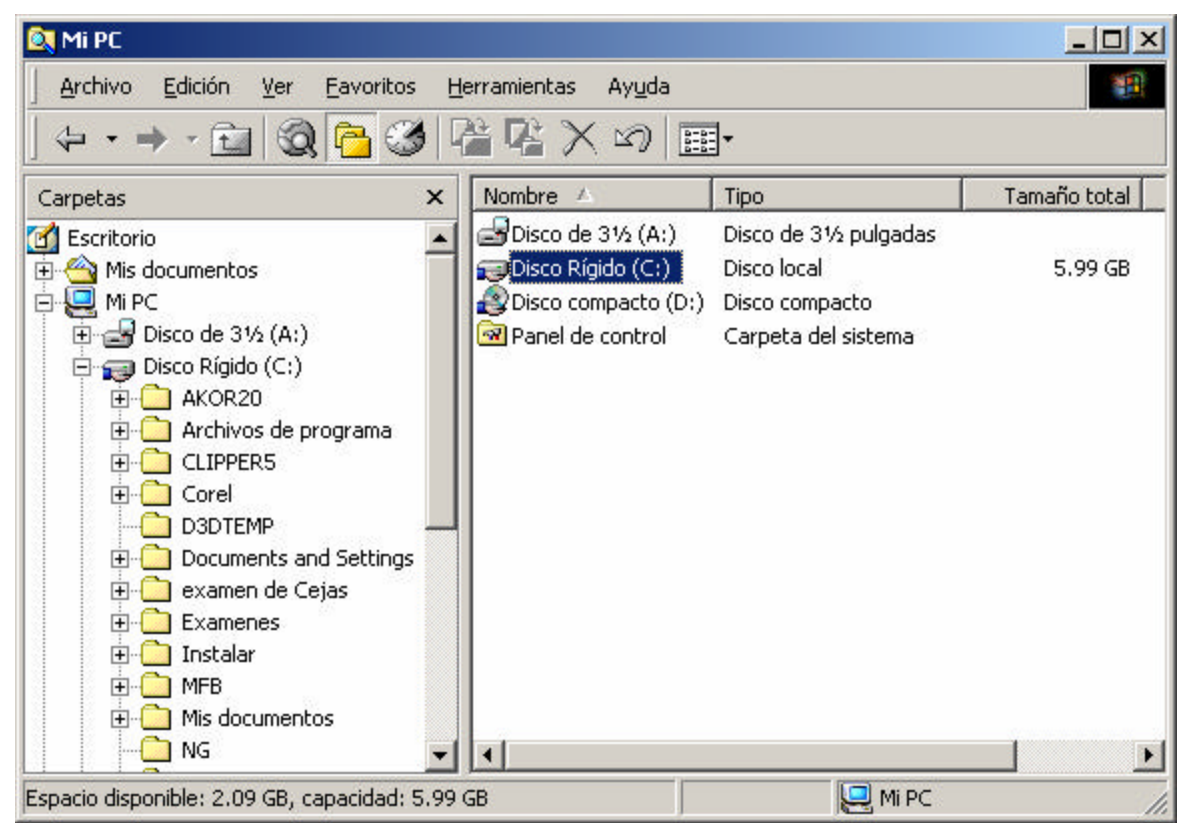

El modo de presentación básico del Explorador es de dos ventanas: la ventana izquierda llamada **Carpetas**, muestra las unidades, carpetas y otros elementos del sistema; y la ventana derecha llamada **Contenido**, en la cual aparece el contenido de la unidad, carpeta o elemento seleccionado en la ventana de **Carpetas**.

#### ক ¿Sabías que...

También se puede acceder al Explorador de Windows mediante la combinación de teclas  $\mathbf{B}$  + E

Antes de continuar hablando sobre archivos, carpetas y unidades aclaremos bien estos conceptos.

### Archivos, Carpetas y Unidades

Cada documento que nosotros creamos se guarda como un archivo, dentro de alguna carpeta o unidad de disco. Hay diferentes tipos de archivos, por ejemplo, existen **archivos de texto**, **archivos de imagen o dibujo**, **archivos de sonido**, **archivos de video**, **archivos de programa**, etc. Cada uno de estos archivos fueron generados con algún programa, e incluso los programas también se almacenan en el disco como archivos.

Además de los archivos están las **carpetas**, también conocidas como **directorios**. Cada carpeta puede contener archivos y otras carpetas. Las carpetas contenidas dentro de otra carpeta se conocen como **subcarpetas**.

Finalmente, los archivos y las carpetas están contenidas dentro de alguna **unidad de almacenamiento**, como un disco rígido, un disquete, un disco compacto, etc.

Windows representa a los archivos, carpetas y unidades mediante iconos. Los siguientes gráficos muestran iconos de unidades de almacenamiento, carpetas y documentos.

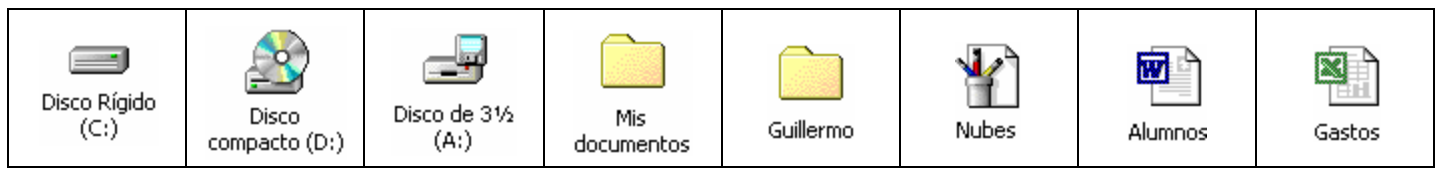

Bien, ahora que se han aclarado estos conceptos podemos continuar aprendiendo sobre el Explorador de Windows.

# Expandir y contraer carpetas

Al lado de cada elemento de la ventana **Carpetas** puede haber un signo mas  $\mathbb{E}$  (expandir) o un signo menos  $\Xi$  (contraer). El signo  $\Xi$  indica que el elemento puede expandirse, es decir, contiene otros niveles que se pueden ver al hacer un clic en el signo. El signo menos  $\boxdot$  indica que ese elemento ya está expandido, y puede contraerse haciendo un clic sobre el signo. Cuando un elemento no tiene el signo de expandir o contraer significa que el elemento no contiene subniveles.

Por Ejemplo: si observa el gráfico a la derecha, podrá ver que la carpeta **Mis documentos** tiene el signo 田, y significa puede expandirse, pues hay más carpetas en su interior. Lo mismo sucede con las unidades de disco.

En cambio, el elemento Mi PC tiene el signo  $\Xi$ , y significa que ya está expandido y puede contraerse.

También debe apreciarse la estructura jerárquica de los elementos. Esta forma de presentar los elementos se conoce como estructura o vista de árbol.

# Ver el contenido de las carpetas

Para ver el contenido de una carpeta o unidad, en la **ventana de Carpetas**, simplemente hay que hacer un clic sobre el nombre o el icono de la carpeta o unidad, y en la **ventana de Contenido** podrá ver el contenido de la carpeta o unidad en cuestión.

También puede ver el contenido de una carpeta o unidad haciendo doble clic sobre el nombre o icono de la carpeta o unidad.

### Trabajar con archivos y carpetas

Llegó el momento de trabajar con los archivos y carpetas. Es hora de aprender a copiar archivos y carpetas, moverlos de un lugar a otro, eliminarlos y recuperarlos. Todas estas tareas son comunes a la hora de administrar los archivos y carpetas de una unidad de disco.

Estas tareas son tan útiles como fácil de aprender. Pero, antes de saber cómo copiar, mover o eliminar archivos y carpetas hay que aprender cómo seleccionarlos. Bueno, manos a la obra.

### **¿Cómo seleccionar archivos y carpetas?**

Seleccionar un archivo o carpeta es muy fácil. Simple mente haga un clic en el archivo o carpeta que desea seleccionar y listo. Una vez seleccionado el archivo o carpeta podrá realizar las operaciones de copiar, mover o eliminar.

### **¿Cómo seleccionar múltiples archivos y carpetas?**

En muchas situaciones querrá seleccionar más de una archivo o carpeta, para hacerlo debe mantener presionada la tecla CTRL. Mientras hace clic en cada uno de los elementos que desea seleccionar. Y si los elementos a seleccionar están ordenados en forma contigua, puede hacer clic en el primer elemento del conjunto y, mientras presiona la tecla MAYÚS, hacer clic en el último elemento para seleccionar todo el conjunto. Nuevamente, una vez seleccionados los elementos, podrá realizar las operaciones que desee.

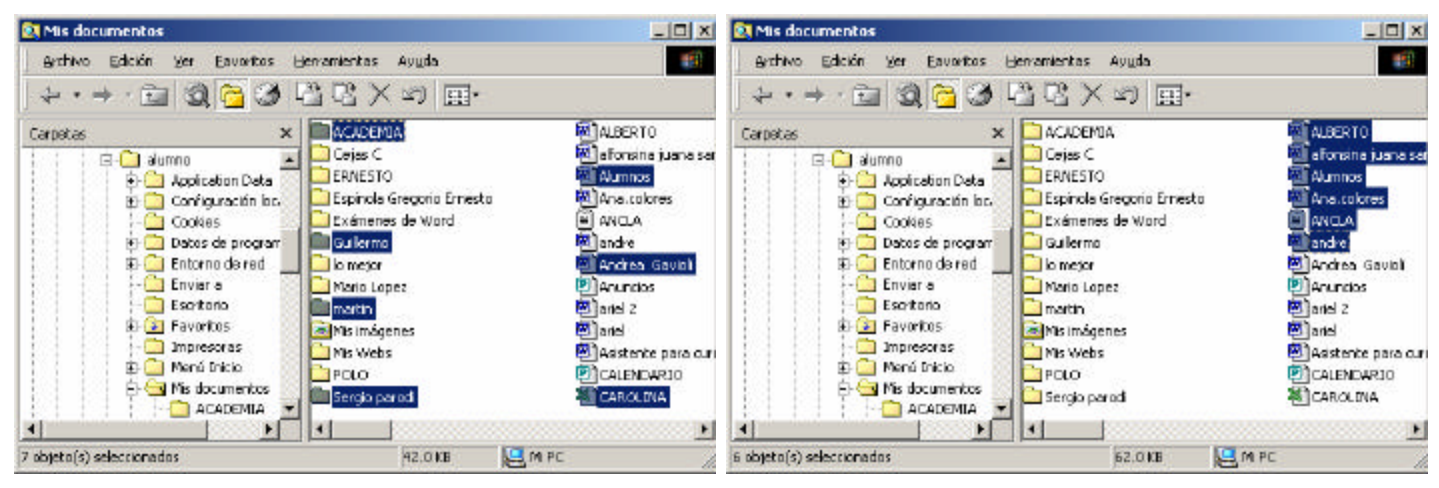

En esta ventana se han seleccionado 7 objetos (4 carpetas y 3 archivos) utilizando la CTRL. y haciendo clic en cada objeto.

En esta ventana se han seleccionado 6 archivos contiguos, haciendo clic en el primer archivo y luego en el último archivo del conjunto, mientras se presionaba la tecla MAYÚS.

Ahora que ya sabe seleccionar elementos, podemos aprender cómo crear carpetas, copiar, mover y eliminar archivos o carpetas.

### **¿Cómo crear carpetas?**

Para crear una carpeta:

- 1. Seleccione la carpeta o unidad donde desea crear la nueva carpeta.
- 2. En el menú **Archivo** o en el **menú contextual**, elija **Nuevo** y a luego la opción **Carpeta**.
- 3. Escriba el nombre de la nueva carpeta y presione ENTRAR.

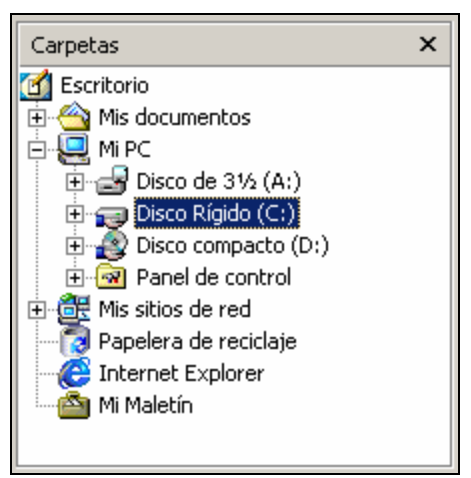

### **¿Cómo copiar archivos y carpetas?**

#### **Para copiar un archivo o carpeta:**

#### 1. Seleccione el archivo o carpeta.

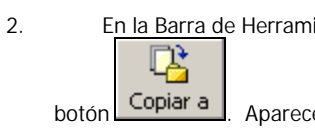

ientas del Explorador, haga clic en el erá la ventana de **Buscar carpeta**:

3. En esta ventana debe elegir la carpeta o unidad de destino y presionar **Aceptar**.

## **Buscar carpeta**  $?$   $\times$ Copiar en la carpeta los elementos seleccionados: Escritorio Mis documentos **EL MIPC** 由 di Mis sitios de red Papelera de reciclaje **C** Internet Explorer Mi Maletín Carpeta: Mis documentos Cancelar Nueva carpeta Aceptar

### **Otras formas de copiar un archivo o carpeta**

Existen otras a lternativas para copiar un archivo y carpeta. Por ejemplo:

- 1. Seleccione el archivo o carpeta.
- 2. En el menú **Edición** o en el **menú contextual**, elija la opción **Copiar**.
- 3. Seleccione la carpeta o unidad de destino.
- 4. En el menú **Edición** o en el **menú contextual**, elija **Pegar**.

Una más: puede arrastrar los archivos y carpetas seleccionados y soltarlos en la carpeta o unidad de destino, mientras presiona la tecla **CTRL**. Si no presiona la tecla CTRL, los archivos serán movidos.

### **¿Cómo mover archivos y carpetas?**

### **Para mover un archivo o carpeta:**

- 1. Seleccione el archivo o carpeta.
- r≅ 2. En la Barra de Herramientas del Explorador, haga clic en el botón **Mover a |** Aparecerá la ventana de **Buscar carpeta**
- 3. En esta ventana debe elegir la carpeta o unidad de destino y presionar **Aceptar**.

### **Otras formas de mover un archivo o carpeta**

Existen otras alternativas para mover un archivo y carpeta. Por ejemplo:

- 1. Seleccione el archivo o carpeta.
- 2. En el menú **Edición** o en el **menú contextual**, elija la opción **Cortar**.
- 3. Seleccione la carpeta o unidad de destino.
- 4. En el menú **Edición** o en el **menú contextual**, elija **Pegar**.

### **Reemplazar archivos y carpetas**

Cuando se copian o mueven archivos y carpetas de un lugar a otro puede suceder que el destino ya exista un archivo o carpeta con el mismo nombre, en ese caso, el Explorador mostrará una pantalla para confirmar el reemplazo de archivos, informando que ya existe un archivo o carpeta con el mismo nombre y nos preguntará si queremos reemplazar o no el archivo en el .<br>destino.

También puede usar combinaciones de tecla para copiar y pegar un archivo o carpeta. Por ejemplo:

- 1. Seleccione el archivo o carpeta.
- 2. Presione la combinación de teclas **CTRL + C** (Copiar).
- 3. Seleccione la carpeta o unidad de destino.
- 4. Presione la combinación de teclas **CTRL + V** (Pegar).

También puede usar combinaciones de tecla para mover un archivo o carpeta. Por ejemplo:

- 1. Seleccione el archivo o carpeta.
- 2. Presione la combinación de teclas **CTRL + X** (Copiar).
- 3. Seleccione la carpeta o unidad de destino.
- 4. Presione la combinación de teclas **CTRL + V** (Pegar).

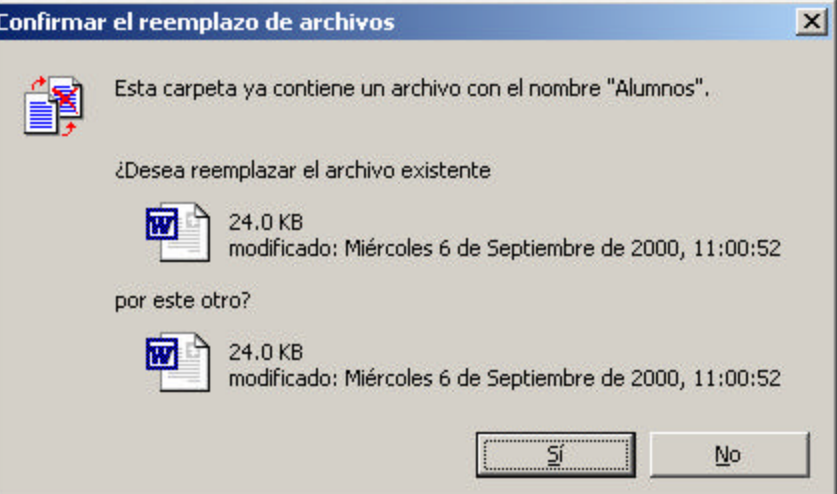

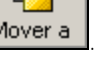

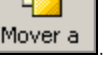

### **¿Cómo eliminar un archivo o carpeta?**

### **Para eliminar un archivo o carpeta:**

- 1. Seleccione el archivo o carpeta.
- 2. En la Barra de Herramientas del Explorador, haga

X

clic en el botón **Eliminar** Aparecerá la ventana **Confirmar eliminación de archivos** (o carpetas).

3. En esta ventana debe confirmarse si deseamos o no enviar el archivo o carpeta a la **Papelera de Reciclaje**. Mientras un archivo se encuentre en la Papelera de Reciclaje podrá ser recuperado. Más adelante estudiaremos la Papelera de Reciclaje.

### **Otras formas de eliminar un archivo o carpeta**

Existen otras alternativas para eliminar un archivo y carpeta. Por ejemplo:

- 1. Seleccione el archivo o carpeta.
- 2. En el menú **Archivo** o en el **menú contextual**, elija la opción **Eliminar**.
- 3. Confirme la eliminación del archivo o carpeta. El archivo o carpeta será enviado a la **Papelera de Reciclaje**.

# Sabías que...

• Un archivo o carpeta puede eliminarse definitivamente sin enviar a la Papelera de Reciclaje, manteniendo presionada la tecla MAYUS al eliminar. **CIUDADO!**, si elimina un archivo o carpeta usando este método no podrá recuperarlo. Solo utilice este método cuando está totalmente seguro de lo que hace.

carpeta. Por ejemplo:

1. Seleccione el archivo o carpeta. 2. Presione la tecla **SUPR** (Suprimir).

### **¿Cómo cambiar nombre a un archivo o carpeta?**

Todos los archivos y carpetas tienen un nombre; y este nombre puede cambiarse, si es necesario.

- **Para cambiar el nombre a un archivo o carpeta:**
	- 1. Seleccione el archivo o carpeta.
		- 2. En el menú **Archivo** o el **menú contextual**, elija la opción **Cambiar Nombre**.
		- 3. Escriba el nuevo nombre y presione ENTRAR.
- También puede usar combinaciones de tecla para cambiar el nombre a un archivo o carpeta. Por ejemplo:
- 1. Seleccione el archivo o carpeta.
- 2. Presione la tecla de función **F2**.
- 3. Escriba el nuevo nombre y presione **ENTRAR**.

### Accesos Directos

Se pueden crear accesos directos a una aplicación, una unidad, una carpeta o un documento. Un acceso directo es un atajo. El acceso directo permite acceder de manera más fácil y rápida a una aplicación u objeto determinado.

Un **Acceso directo** apunta a una aplicación o documento o grupos de programas sin moverlos o copiarlos. El icono que lo representa es el de la aplicación, documento o recurso al que se refiere, más una flechita que indica su condición de atajo. Es una referencia a un objeto. Un acceso directo permite que se posean tantas llamadas a un objeto como se desee. Por ejemplo, se puede tener un acceso directo a una impresora o a una aplicación en el Escritorio en las carpetas que utiliza normalmente.

Los siguientes son ejemplos de carpetas, archivos y accesos directos.

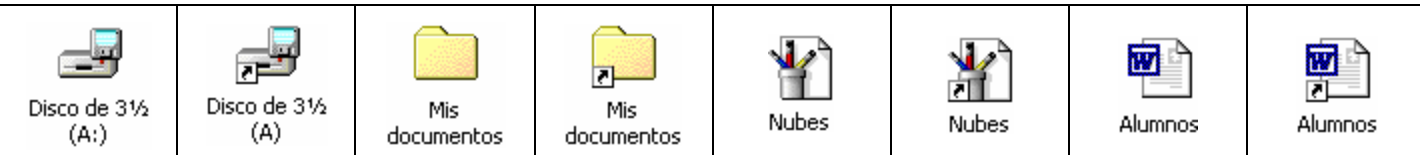

Un acceso directo es también un objeto en sí mismo, con sus propiedades particulares. Puede intercambiarse entre máquinas, e incluso, insertarse en un documento. El acceso directo es un pequeño archivo de no más de 1 KB con la extensión **.lnk**

Para crear un acceso directo:

- 1. Seleccione el objeto.
- 2. En el menú **Archivo** o en el **menú contextual**, seleccione la opción **Nuevo** y luego la opción **Acceso directo**. Se abrirá un Asistente para crearlo.
- 3. Siga los pasos del asistente.

El asistente no pedirá la ruta de acceso y el nombre del objeto para el cual queremos crear un acceso directo. En el segundo paso, deberá escribirse un nombre para el acceso directo; y el botón **Finalizar** creará el acceso directo en el escritorio o en la ventana desde la que se partió.

### **Resumiendo**:

Un acceso directo es un puntero a un objeto (unidad, carpeta, archivo, etc.), pero no es el objeto en sí mismo; y se utiliza para crear una atajo de acceso fácil y rápido al objeto.

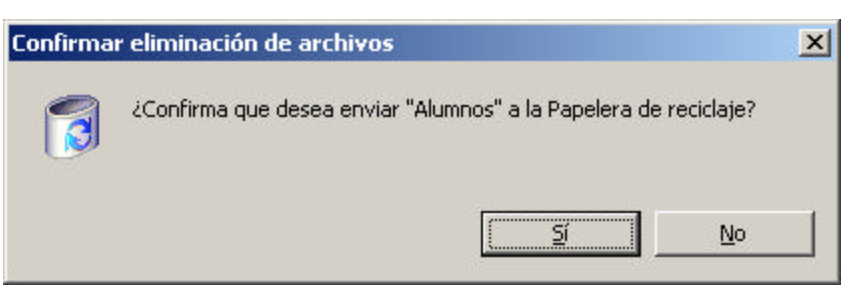

También puede usar combinaciones de tecla para eliminar un archivo o

3. Confirme la eliminación del archivo o carpeta. El archivo o carpeta

será enviado a la **Papelera de Reciclaje**.

# La Papelera de Reciclaje

La papelera de reciclaje es el lugar donde se depositan los archivos y carpetas que se han borrado.

Normalmente, los archivos y carpetas se eliminan presionando la tecla **SUPR** o mediante la opción **Eliminar**. Todos los archivos y carpetas que se borran (excepto aquellos que residen en un disquete o medio removible, como un Zip drive, por ejemplo) van a ir a una carpeta especial llamada **Papelera de Reciclaje**. Este mecanismo permite que se puedan recuperar archivos borrados accidentalmente, o que se decidió conservar luego de haber borrado. Tener una carpeta destinada a guardar por un cierto tiempo los archivos u objetos borrados, implica reservar en el disco una cierta cantidad de espacio para este fin.

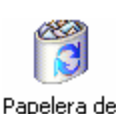

reciclaie

Para acceder a la Papelera de Reciclaje simplemente haga doble clic sobre su icono. En la Papelera podrá ver los archivos y carpetas que fueron borrados, y podrá **eliminarlos definitivamente** o **restaurarlos**.

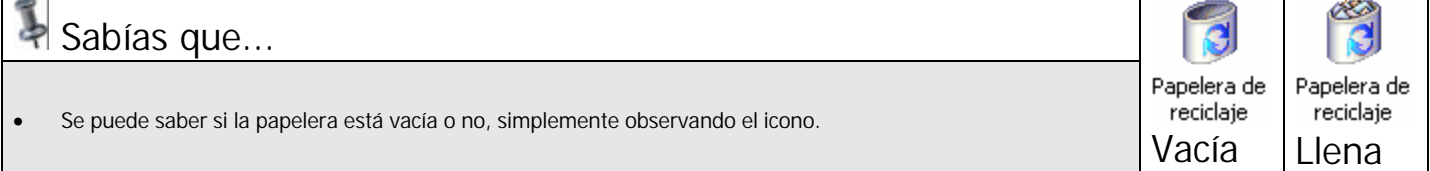

### Buscar

Buscar archivos o carpetas es otra de las tareas comunes en Windows. Si no sabe dónde se encuentra el documento que creó hace algún tiempo simplemente utilice **Buscar**.

Para **Buscar** archivos y carpetas:

1. Vaya al menú **Inicio | Buscar | Archivos y carpetas**. Se abrirá la ventana de **Resultados de la búsqueda**.

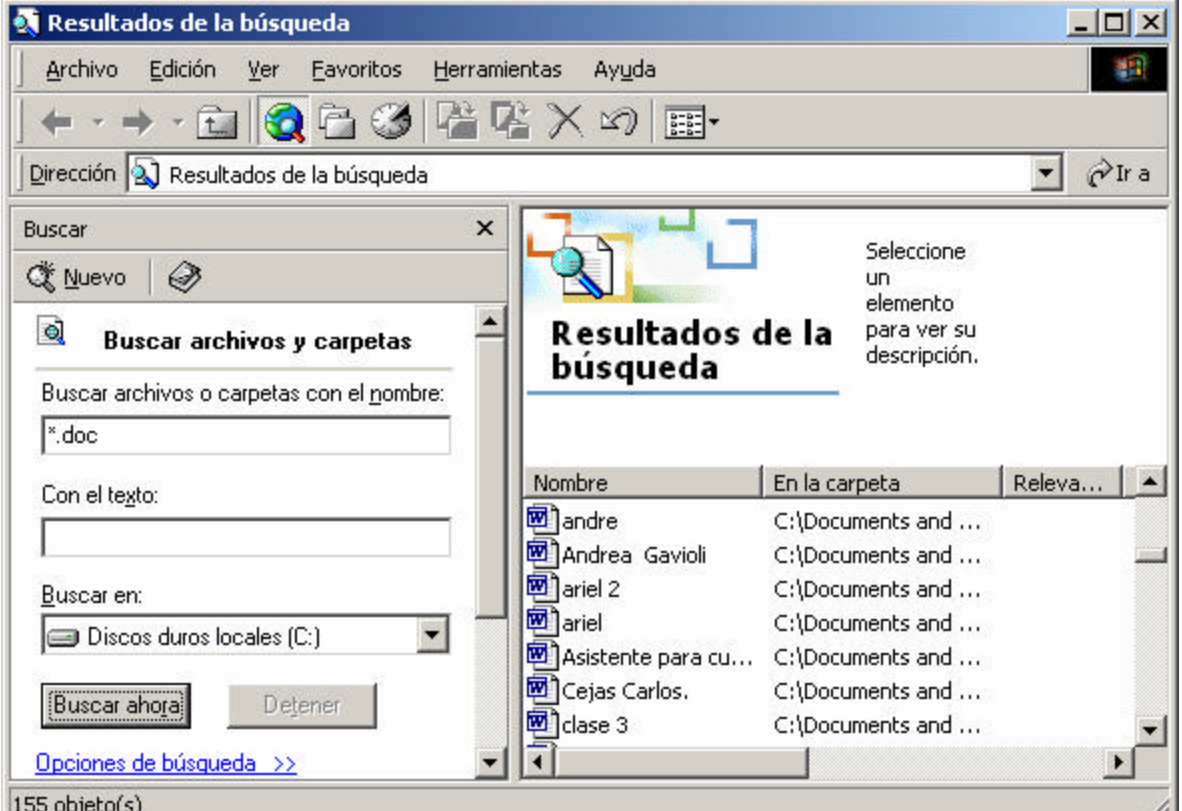

- 2. El primer cuadro de texto, **Buscar archivos o carpetas con el nombre**, es para ingresar el criterio de búsqueda, que puede ser el nombre de un archivo o carpeta específica. También puede utilizar los comodines usuales \* y ?
- 3. En el cuadro **Con el texto**, se puede ingresar la cadena de texto que debe tener el contenido del documento.
- 4. El cuadro **Buscar en** permite elegir el lugar de búsqueda, que puede ser todo MI PC, una unidad, o una carpeta.
- 5. Una vez completos los campos de búsqueda se debe hacer clic en el botón **Buscar ahora** para iniciar la búsqueda.

Debajo del botón **Buscar ahora**, aparece un hipervínculo: **Opciones de búsqueda**, las cuales nos permiten buscar por:

- **Fecha**: introduce un segundo nivel de complejidad al presentar la posibilidad de restringir el criterio de búsqueda no solo a un lugar determinado sino también por fechas.
- **Tipo**: Todos los archivos y carpetas o sólo los correspondientes a una aplicación determinada.
- **Tamaño**: donde permite especificar un tamaño mínimo o máximo del elemento a buscar.
- **Opciones Avanzadas**: posee las opciones de **Buscar en subcarpetas**, **Distinguir mayúsculas de minúsculas** y **Buscar archivos de descarga lenta**.

Una vez ingresado todos los criterios de búsqueda, el botón **Buscar ahora** comienza la tarea y los archivos encontrados se van mostrando en el marco derecho de la ventana. Usted puede variar la visualización, tal como lo haría con una ventana de carpeta; si elige una vista de Detalles, verá la información del lugar en la que se encuentran los archivos, el tamaño, el tipo, y la fecha de modificación.

### Dar formato a discos

Esta es una tarea poco común pero muy importante. Dar formato a un disquete es prepararlo para recibir datos, esto es, darle una organización especial que le permita ser leído y escrito por el Sistema Operativo y sus aplicaciones.

Actualmente todos los disquetes ya vienen "formateados" de fábrica. Sin embargo, a veces, es necesario formatear nuevamente un disquete por cuestiones de seguridad, por ejemplo, para evitar la infección de virus.

### **Para dar formato a un disquete:**

- 1. Inserte el disquete en la unidad y, en el Explorador o en Mi PC, seleccione la unidad de disco; normalmente **Disco de 3 ½ (A)**.
- 2. En el menú **contextual** de la unidad elija la **Formatear**.

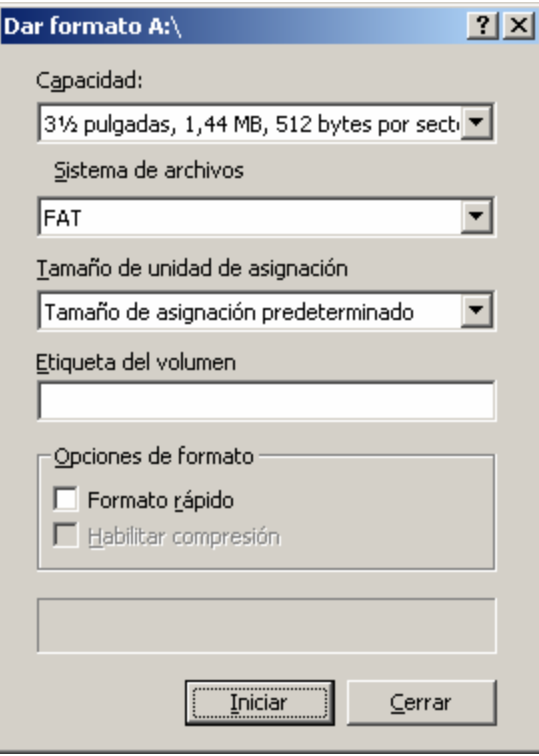

- 3. En esta ventana podrá especificar la **Capacidad** del formato, el **sistema de archivos**, el **Tamaño de la unidad de asignación**, la **Etiqueta del volumen** (Opcional), y en el panel **Opciones de formateo** podrá especificar **Formateo Rápido** y **Habilitar Compresión**.
- 4. Una vez completados estos parámetros, haga clic en **Iniciar** para iniciar el proceso de formateo.

# El Panel de Control

El **Panel de Control** es la central de configuración del sistema. Desde el Panel de Control se puede:

Agregar o quitar programas, Agregar o quitar hardware.

- Cambiar las Propiedades de la Pantalla (Fondo del Escritorio, Protector de Pantalla, Apariencia de las ventanas, Configuración del monitor y la tarjeta de video, etc. )
- Configurar el teclado
- Configurar el mouse
- Establecer la Fecha y Hora del sistema
- Establecer la Configuración Regional
- Establecer el Sonido y las Opciones Multimedia
- Y muchas otras configuraciones.
- Para acceder al Panel de control, vaya a **Inicio | Configuración | Panel de Control** Aparecerá la ventana del Panel de Control.

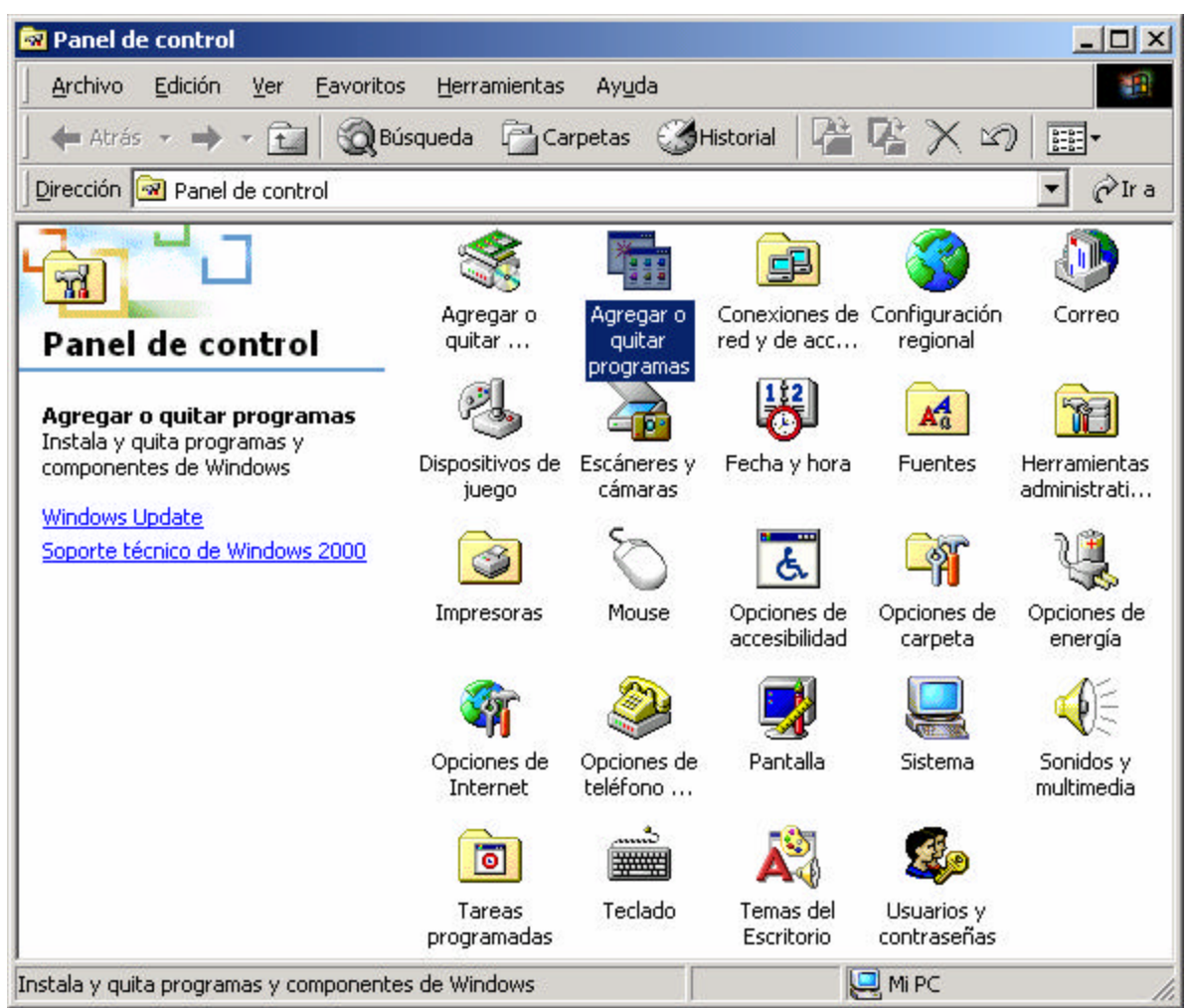

## Agregar o quitar Programas

Este es uno de los componentes del Panel de control. Haciendo doble clic sobre él se abrirá la ventana de Agregar o quitar programas:

En esta ventana se puede ver 3 opciones:

- 1. Cambiar o quitar programas
- 2. Agregar nuevos programas
- 3. Agregar o quitar componentes de Windows.

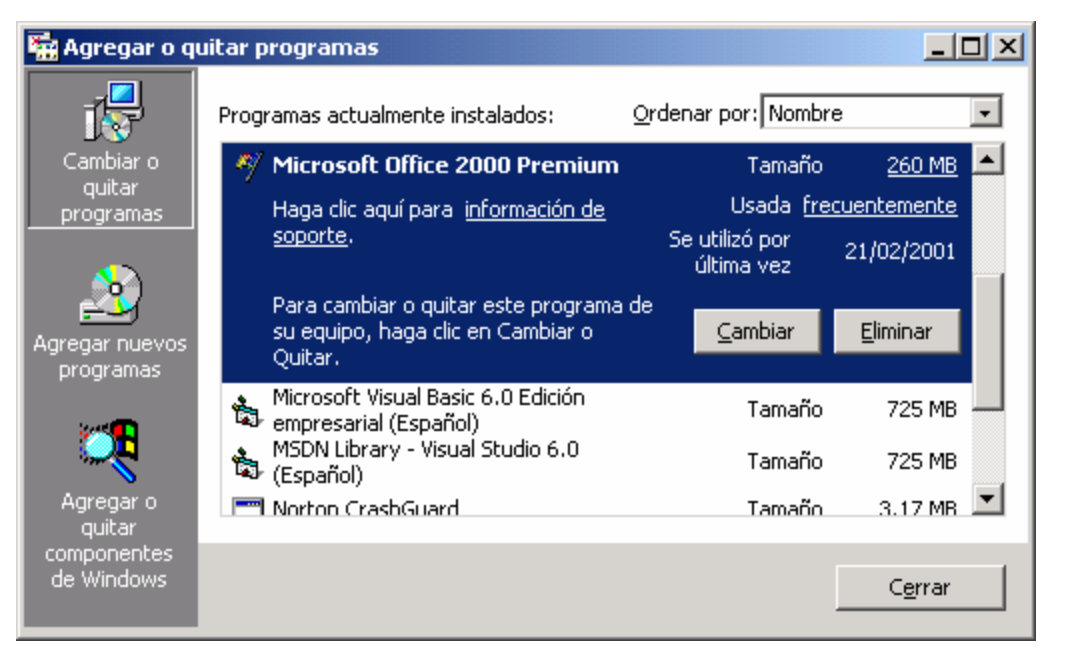

### **Cambiar o quitar programas**

Esta opción muestra una lista de los programas actualmente instalados y permite cambiar las opciones o los componentes instalados de cada programa, quitar los componentes instalados de cada programa, o bien desinstalar el programa completo y todos sus componentes.

La lista de los programas actualmente instalados se puede ordenar por Nombre, Tamaño, Frecuencia de uso y Fecha de último uso.

# ¿Sabías que...

**Agregar o quitar programas** solamente puede ser accedida por el usuario Administrador o un usuario que pertenezca al grupo de administradores.

### **Agregar nuevos programas**

Esta opción permite agregar programas desde un disquete o CD-ROM o desde Microsoft (a través de Internet). En la ventana de este índice ésta se registrará y, de esa manera, figurará en la lista.

### **Agregar o quitar componentes de Windows**

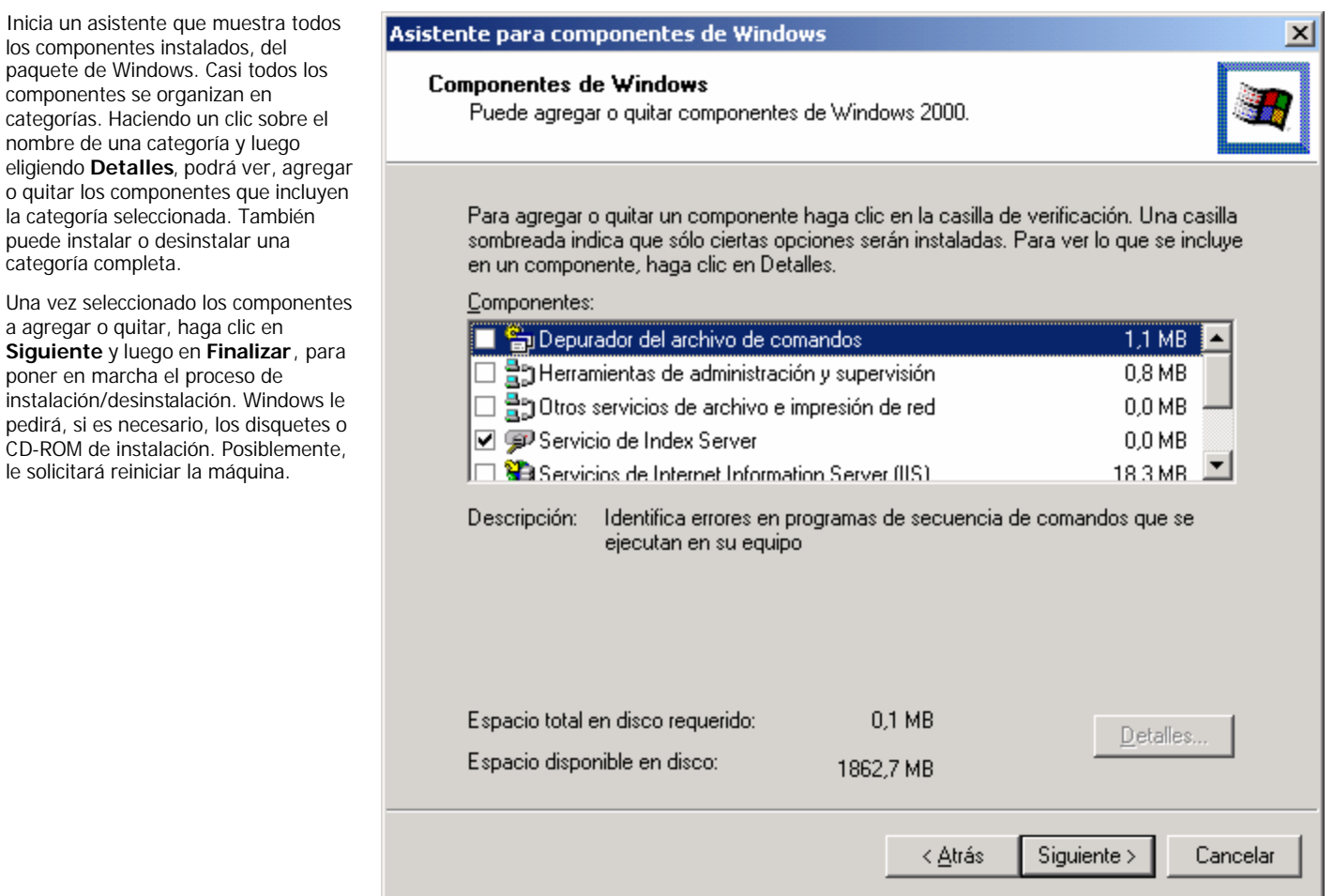

## Agregar o quitar Hardware

Para utilizar esta opción indefectiblemente se debe pertenecer al grupo de administradores. Si agregó o cambió algún componente de hardware (una tarjeta o placa, un dispositivo externo o interno, etc.), **Agregar o quitar Hardware** inicia un Asistente, que guía al usuario en la instalación de los controladores de la nueva pieza. Este Asistente también se inicia si, durante el arranque de la máquina, Windows detecta un cambio en la configuración del equipo (por ejemplo, la remoción o instalación de una nueva plaqueta).

Para completar la instalación del componente de hardware, simplemente siga los pasos del asistente.

### Pantalla

Este componente abre la ventana **Propiedades de la Pantalla** . Esta ventana contiene varias fichas:

- **Fondo**: permite establecer el fondo del escritorio
- **Protector de Pantalla** : permite establecer y configurar los protectores de pantalla.
- **Apariencia**: define la apariencia de las ventanas de Windows.
- **Web**: permite mostrar contenido Web en el Escritorio.
- **Efectos**: permite establecer efectos visuales para las ventanas, menús e iconos.
- **Configuración**: permite cambiar la configuración del monitor y la tarjeta de video.

#### **¿Cómo cambiar el fondo o papel tapiz del escritorio?**

La ficha **Fondo** permite establecer el fondo del escritorio, que puede ser una imagen de fondo, un documento HTML o simplemente un fondo de color con algún **diseño**.

La imagen de fondo, conocida como **Papel Tapiz**, es un archivo de mapa de bits (extensión .bmp). Para aplicar una imagen de fondo al escritorio, puede utilizar archivos de mapa de bits almacenados en su disco (por ejemplo, los archivos de mapa de bits incluidos con Windows) o puede crearlos y editarlos con **Paint**. También puede utilizar un documento **HTML** como fondo del escritorio.

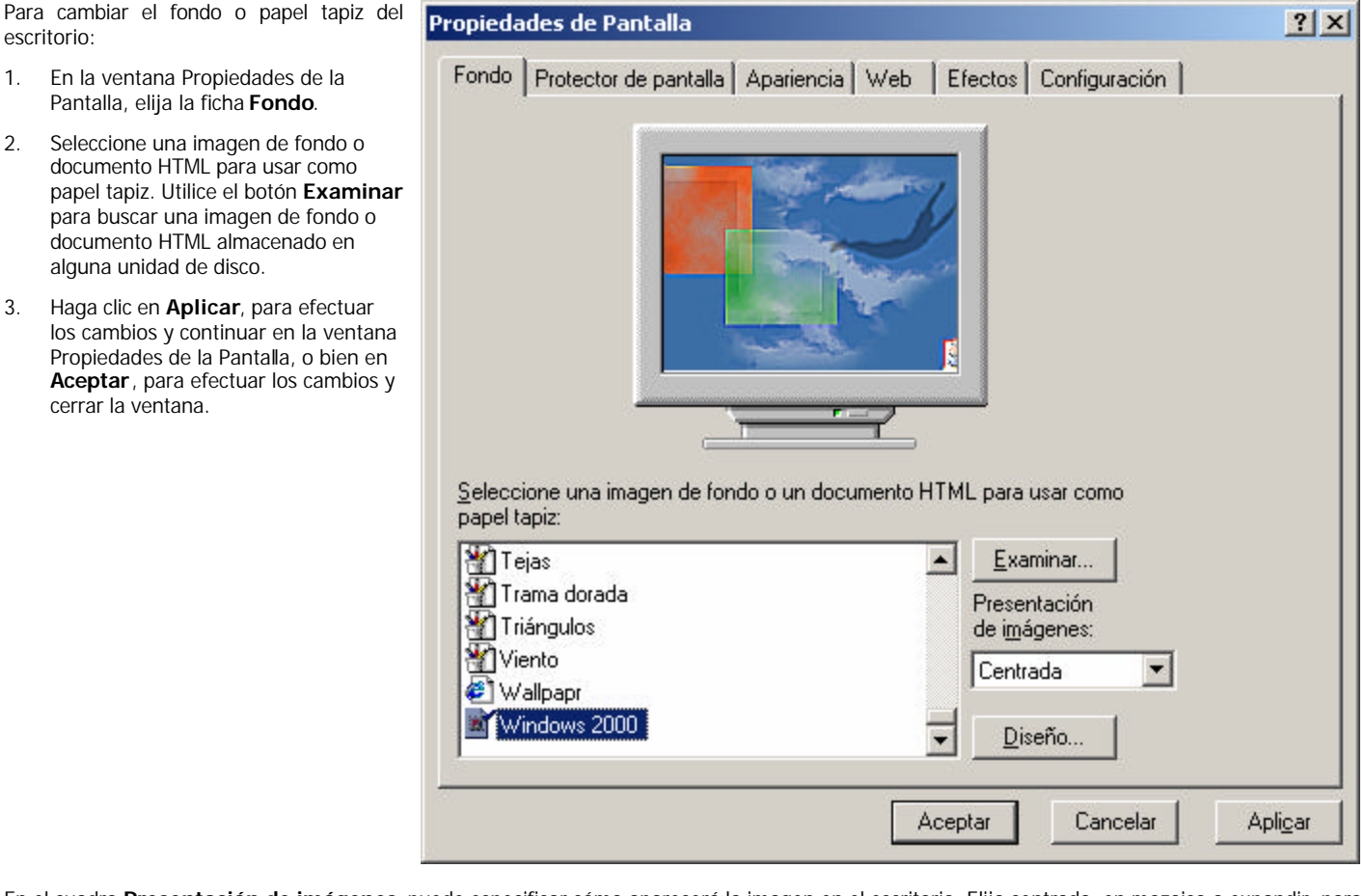

En el cuadro **Presentación de imágenes**, puede especificar cómo aparecerá la imagen en el escritorio. Elija centrada, en mozaico o expandir, para centrar la imagen en el escritorio, distribuirla en mozaico sobre el escritorio, o expandirla al tamaño del escritorio, respectivamente.

También puede elegir Diseño, mediante el botón **Diseño**, para el espacio que no cubra el papel tapiz.

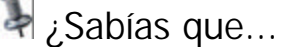

Un **documento HTML** es archivo de texto con código HTML (HiperText Markup Langage – Lengaje de Marcas de Hipertexto) que se utiliza para construir las páginas Web que se visualizan en un navegador o explorador (por ejemplo, Internet Explorer o Netscape Navigator). En otras palabras, un documento HTML es una página Web.

### **¿Cómo configurar el Protector de pantalla?**

La ficha **Protector de Pantalla** , permite configura el protector o salvapantallas que se va a usar.

Para configurar el Protector de Pantalla:

En la ventana Propiedades de la Pantalla, elija la ficha **Protector de Pantalla**.

- 1. En el panel **Protector de Pantalla**, seleccione un protector de pantalla de la lista desplegable.
- 2. Haga clic en **Aplicar**, para efectuar los cambios y continuar en la ventana Propiedades de la Pantalla, o bien en **Aceptar**, para efectuar los cambios y cerrar la ventana.

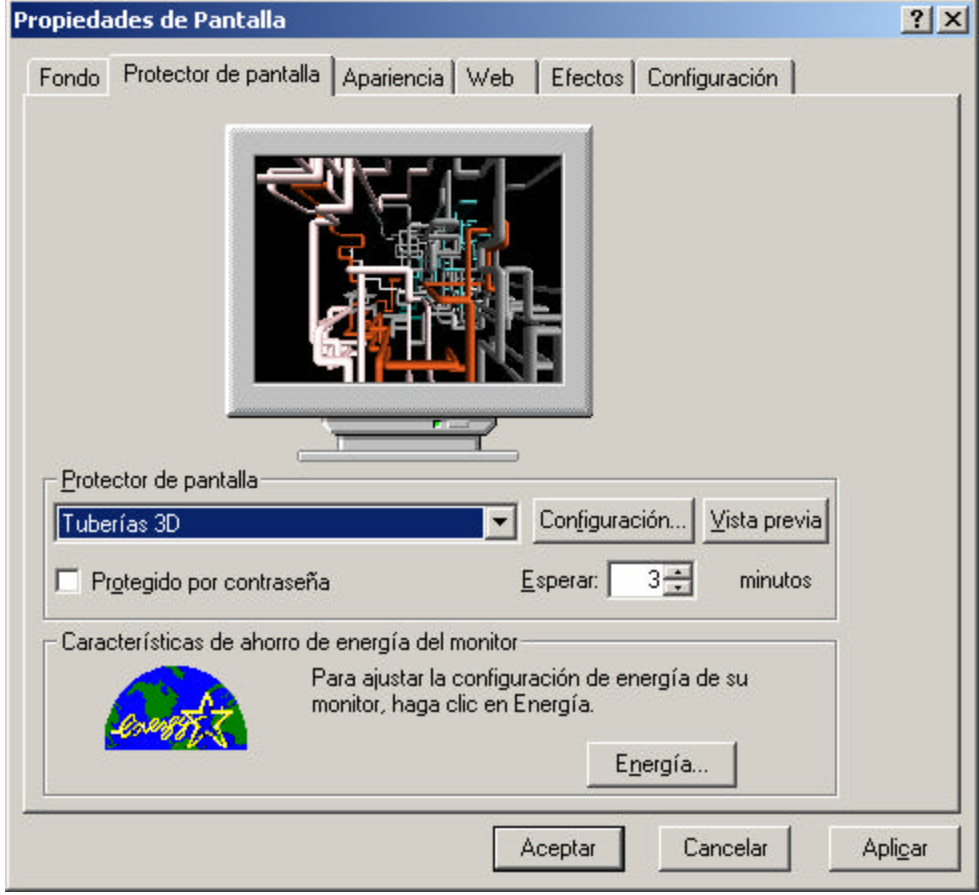

El botón **Configuración** permite controlar o cambiar las propiedades del protector de pantalla seleccionado. El botón **Vista** Previa muestra una presentación preliminar o vista previa de protector de pantalla. La casilla de verificación **Protegido por contraseña** permite que, una vez activo el protector de pantalla, se solicite una contraseña para desactivarlo.

En el cuadro Esperar se debe especificar la cantidad de minutos de inactividad que deben transcurrir para que el protector de pantalla se active automáticamente.

El protector de pantalla se activará luego de transcurridos la cantidad de minutos de inactividad especificados en el cuadro **Esperar**. Por ejemplo, si especificó 5 minutos de inactividad, cuando transcurran 5 minutos continuos sin utilizar el teclado ni el mouse, el protector de pantalla seleccionado se activará, para desactivarlos simplemente presione una tecla o mueva el mouse. Si ha activado la casilla de verificación **Protegido por contraseña** deberá escribir la contraseña para desactivar el protector de pantalla.

### **¿Cómo cambiar la Apariencia de Windows?**

La ficha **Apariencia** presenta una ventana en la cual se verán todos los objetos que componen la interfaz de Windows: ventanas, barras de menús, cajas de diálogo, etc.

Para cambiar la apariencia de Windows:

- 1. En la ventana Propiedades de la Pantalla, elija la ficha **Apariencia**. 2. En el cuadro **Combinación**,
- seleccione una combinación de colores y fuentes.
- 3. Haga clic en **Aplicar**, para efectuar los cambios y continuar en la ventana Propiedades de la Pantalla, o bien en **Aceptar**, para efectuar los cambios y cerrar la ventana.

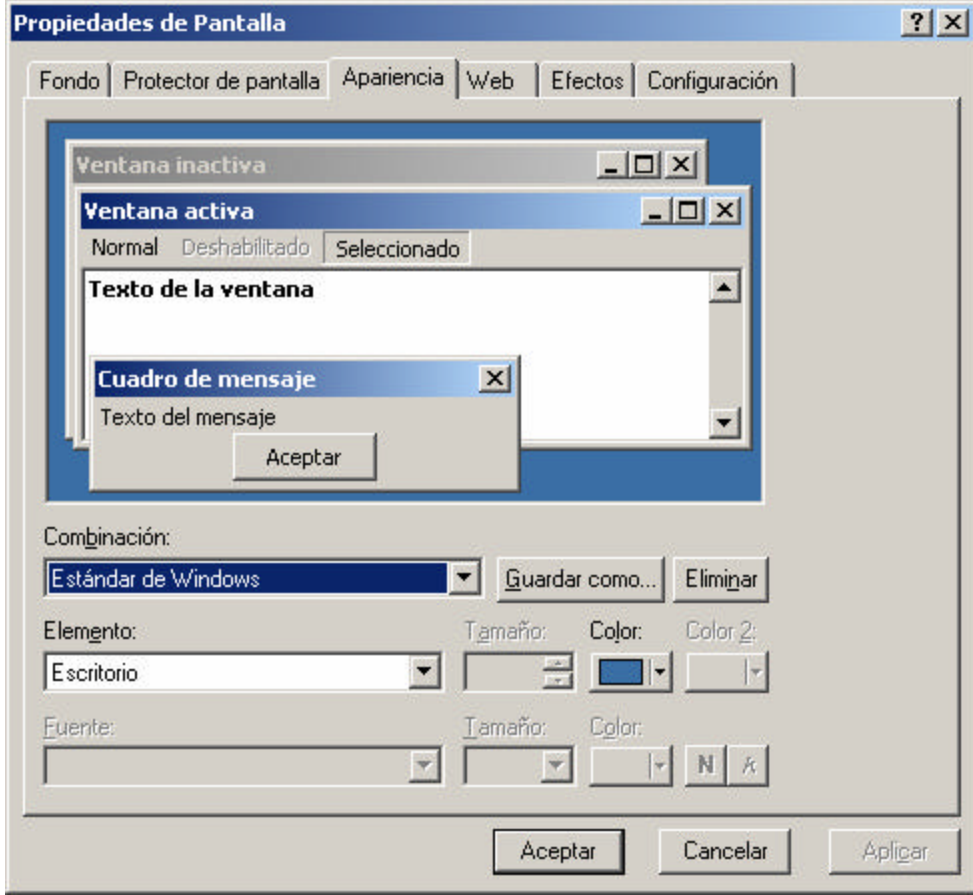

En el cuadro **Elemento**, puede seleccionar un elemento de Windows (Escritorio, ventana menú, barra de desplazamiento, etc.) y, dependiendo del elemento seleciconado, podrá cambiar el tamaño, la fuente o los colores del elemento. Por ejemplo, si selecciona el elemento *Barra de Título activa*, podrá cambiar el tamaño de la barra, los colores, la fuente del título, el tamaño y el color de la fuente, y el estilo (negrita, cusrsiva).

El botón **Guardar como** abre una caja de dialogo que permite darle un nombre a la nueva combinación de colores.

El botón **Eliminar** quita, de la lista, la combinación de colores seleccionada.

### **¿Cómo mostrar contenido Web en el escritorio?**

La ficha **Web** permite mostrar contenido Web (páginas Web) directamente en el Escritorio mediante la tecnología *Active Desktop*.

Para mostrar contenido Web en el Escritorio:

- 1. En la ventana Propiedades de la Pantalla, elija la ficha **Web**.
- 2. Active la casilla de verificación **Mostrar contenido Web en Active Desktop** y seleccione el contenido Web de la lsita. Puede seleccionar más de un contenido Web.
- 3. Haga clic en **Aplicar**, para efectuar los cambios y continuar en la ventana Propiedades de la Pantalla, o bien en **Aceptar**, para efectuar los cambios y cerrar la ventana.

Puede utilizar el botón **Nuevo** para iniciar un asistente que le permitirá crear un nuevo elemento en Active Desktop. El botón **Eliminar** quita el elemento seleccionado de Active Desktop. Y el botón **Propiedades** permite establecer las propiedades del elemento de Active Desktop seleccionado.

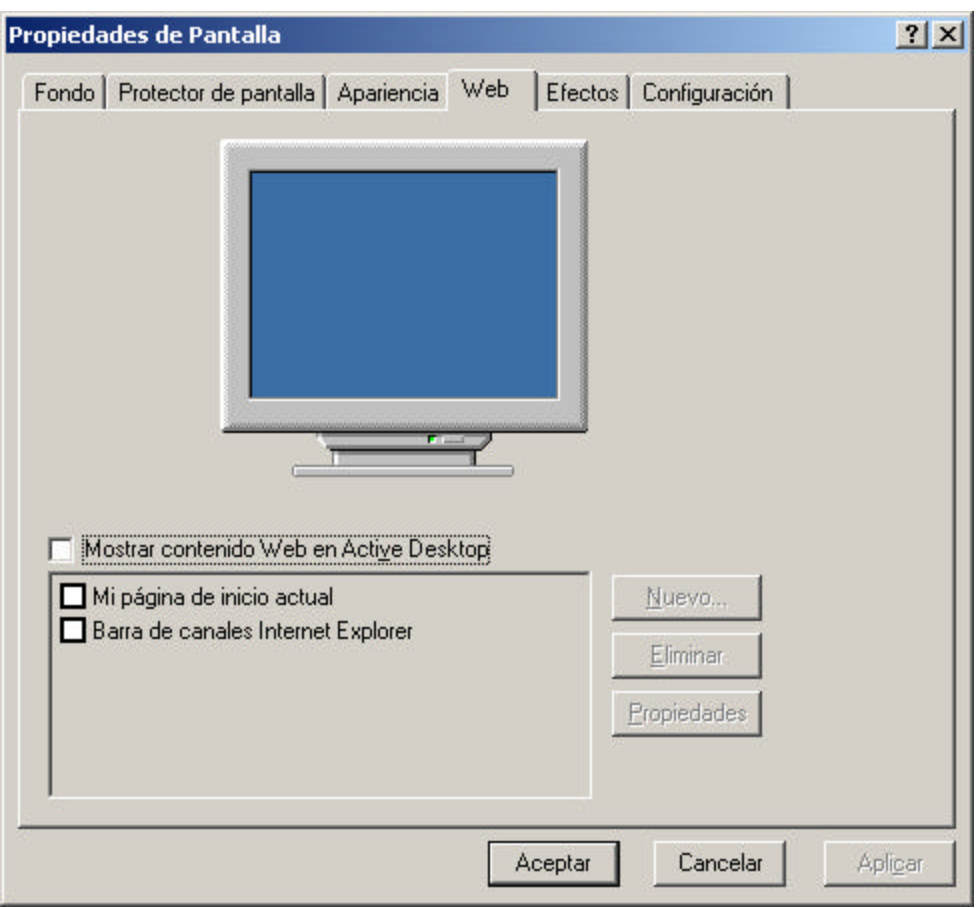

### **¿Cómo aplicar Efectos visuales a las ventanas, menús e iconos?**

La ficha **Efectos**, por un lado, permite establecer la imagen para los iconos del escritorio, y por otro, aplicar algunos efectos visuales a las ventanas, menús e iconos.

**Para cambiar los iconos del Escritorio**:

- 1. En la ventana Propiedades de la Pantalla, elija la ficha **Efectos**.
- 2. En el panel **Iconos del Escritorio**, seleccione el icono del escritorio que desea cambiar y haga clic en el botón **Cambiar icono** para seleccionar un nuevo icono.
- 3. Utilice el botón **Icono predeterminado** para establecer el icono predeterminado o por defecto al icono del escritorio seleccionado.
- 4. Haga clic en **Aplicar**, para efectuar los cambios y continuar en la ventana Propiedades de la Pantalla, o bien en **Aceptar**, para efectuar los cambios y cerrar la ventana.

#### **Para aplicar efectos visuales**:

- 1. En la ventana Propiedades de la Pantalla, elija la ficha **Efectos**.
- 2. En el panel **Efectos visuales**, active o desactive las casillas de verificación de los efectos que desea.
- 3. Haga clic en **Aplicar**, para efectuar los cambios y continuar en la ventana Propiedades de la Pantalla, o bien en **Aceptar**, para efectuar los cambios y cerrar la ventana.

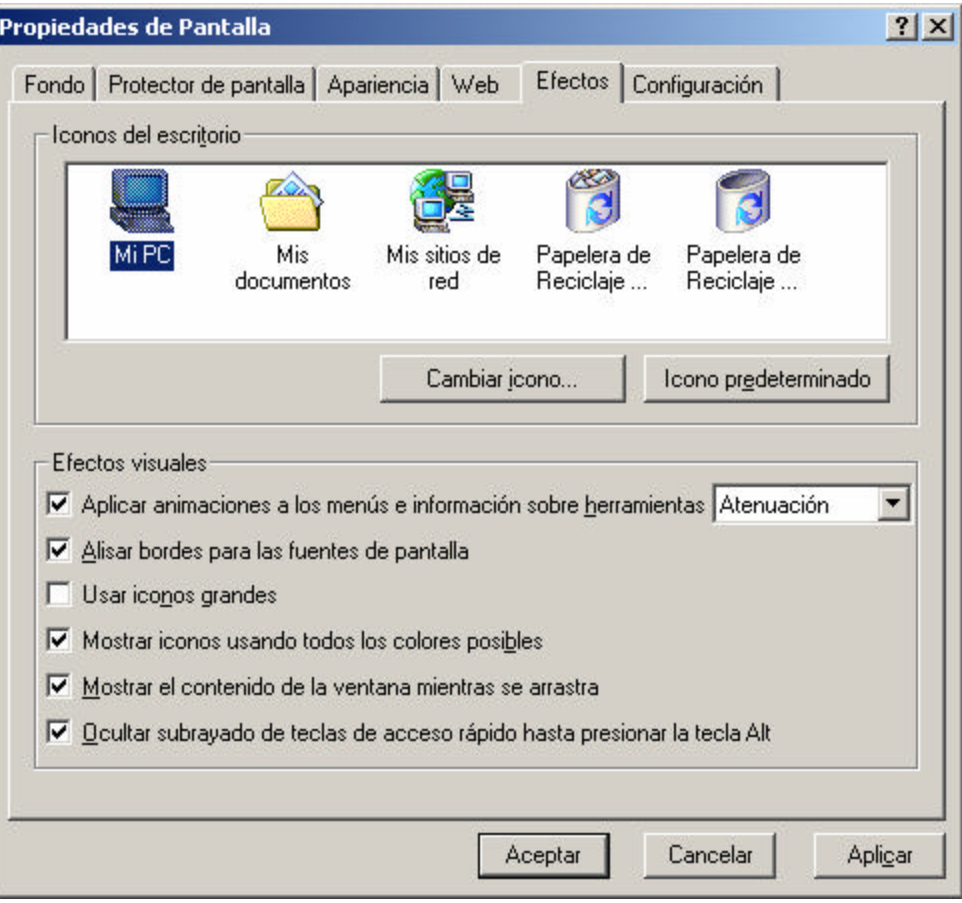

### **¿Cómo cambiar la Configuración de pantalla?**

En la ficha **Configuración**, de la ventana **Propiedades de la Pantalla**, se puede establecer la cantidad de colores posibles, la resolución de pantalla, el tipo de monitor y tarjeta de video.

Para cambiar la cantidad de colores posibles y la resolución de pantalla:

- 1. En la ventana Propiedades de la Pantalla, elija la ficha **Configuración**.
- 2. En el cuadro **Colores**, seleccione la cantidad de colores de pantalla. Las opciones posibles son: 16 colores, 256 colores, Color de Alta densidad (16 bits), Color verdadero (32 bits).
- 3. En el cuadro **Área de pantalla**, seleccione la resolución de pantalla. Las opciones posibles son: 640x480, 800x600, 1024x768 pixeles, y más (dependiendo del monitor y la tarjeta de video).
- 4. Haga clic en **Aplicar**, para efectuar los cambios y continuar en la ventana Propiedades de la Pantalla, o bien en **Aceptar**, para efectuar los cambios y cerrar la ventana. Posiblemente deba reiniciar el sistema para que Windows efectúe los cambios.

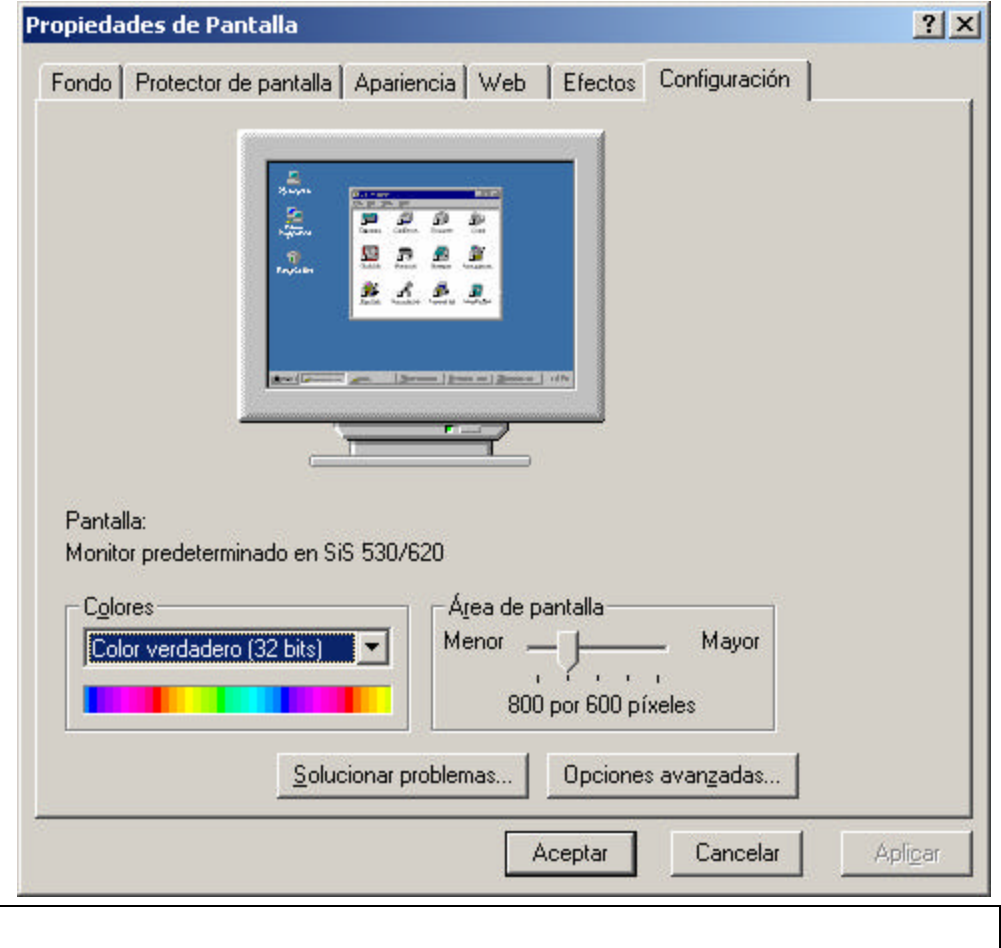

# La **cantidad de colores posibles** y la **resolución de pantalla** dependen del tipo de tarjeta gráfica, de la memoria de video y el tipo de monitor.

¿Sabías que...

Fecha y Hora

La ventana **Propiedades de Fecha y Hora** permite establecer la fecha y hora del sistema, y la zona horaria.

Para cambiar la fecha y hora:

- 1. En el Panel de Control, haga doble clic sobre el icono **Fecha y Hora** para acceder a la pantalla **Propiedades de Fecha y Hora**.
- 2. En el panel **Fecha**, elija el mes, año y día.
- 3. En el panel **Hora**, especifique la Hora.
- 4. Presione **Aceptar** o **Aplicar** para efectuar los cambios.

En la ficha **Zona horaria** podrá seleccionar el huso horario adecuado. Si selecciona algún huso horario en que cambia la hora en la estación de verano, aparecerá un casillero que permite activarla.

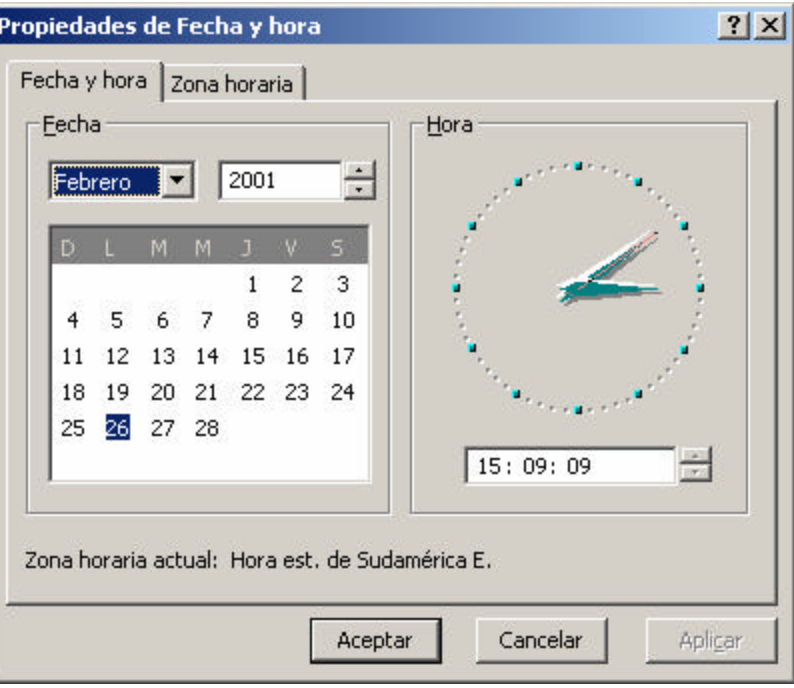

### Mouse

En la ventana **Propiedades de Mouse** se puede cambiar varias de características y comportamientos del mouse. Por ejemplo, se puede cambiar la configuración de botones, la velocidad del doble clic, los punteros del mouse, la velocidad de movimiento del mouse, etc.

Para cambiar la configuración de botones:

- 1. En la ventana Propiedades del Mouse, elija la ficha **Botones**.
- 2. En el panel **Configuración de botones** defina cuál será el botón primario, y cuál el secundario, permitiendo ajustar el mouse a los diestros o zurdos, mediante las opciones: **Con la mano derecha** y **con la mano izquierda**. Junto a cada opción hay una breve descripción sobre cuáles son las funciones de cada botón.
- 3. El panel **Archivos y carpetas**, permite elegir si los elementos se abrirán con un solo clic o con doble clic.
- 4. El panel **Velocidad al hacer doble clic** regula cuánto tiempo debe pasar desde un clic del mouse a otro para que el sistema lo reconozca como doble clic. Con el botón deslizable se puede ajustar el tiempo, desde un doble clic **Lento** hasta uno **Rápido**. En el **Área de prueba** podrá probar el doble clic. Si tiene éxito verá una animación.
- 5. Finalmente, presione **Aceptar** o **Aplicar** para efectuar los cambios.

### **Para cambiar los punteros del mouse:**

- 1. En la ventana Propiedades del Mouse, elija la ficha **Punteros**.
- 2. En el panel **Esquema** seleccione un esquema de punteros. En el cuadro **Personalizar** verá las acciones y los punteros del mouse a los que están asociados.
- 3. Si lo desea, puede activar la casilla de verificación **Habilitar sombra del puntero**.
- 4. Presione **Aceptar** o **Aplicar** para efectuar los cambios.

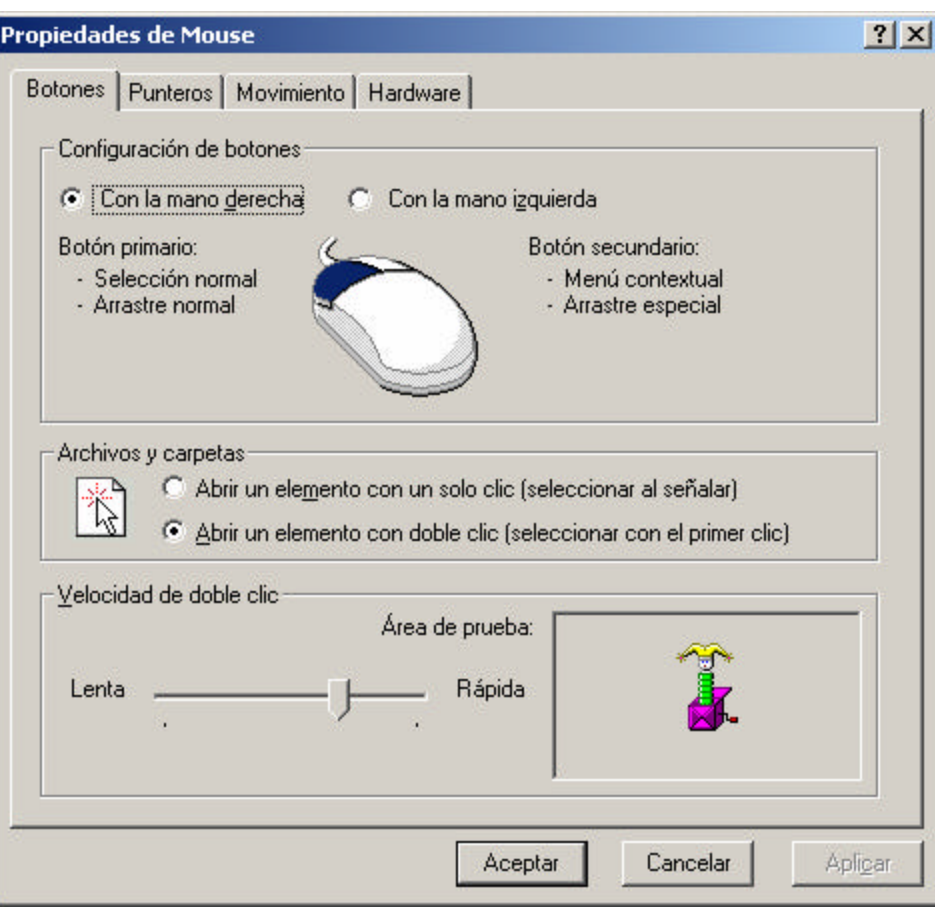

### **Propiedades de Mouse**

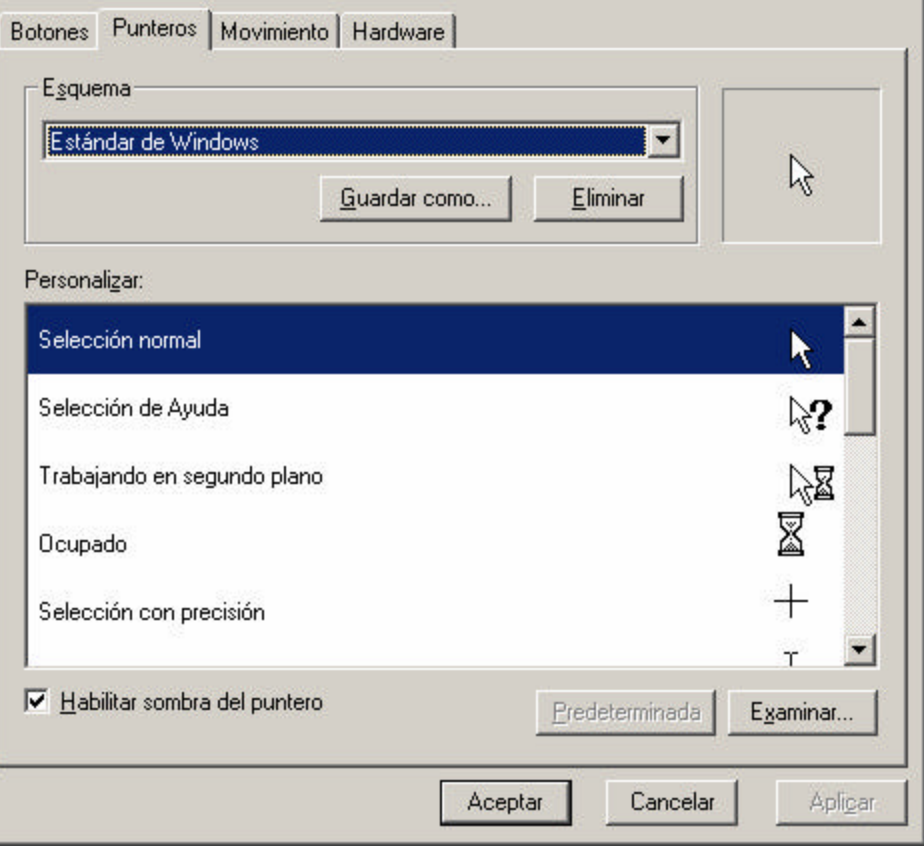

 $|?|X|$ 

También puede **crear su propia combinación de punteros**:

- 1. En la lista **Personalizar**, seleccione una acción y presione el botón **Examinar.**
- 2. En la ventana **Examinar**, busque archivos de punteros **.cur** (estáticos) o **.ani** (animados) para utilizar en reemplazo de los existentes. Un panel en la caja de diálogo y en la hoja de propiedades mostrará una vista preliminar del puntero. Utilice el botón **Guardar como** para escribir un nombre y guardar la nueva combinación. El botón **Eliminar**, permite quitar la combinación seleccionada.

#### **Para configurar los movimientos del mouse:**

- 1. En la ventana Propiedades del Mouse, elija la ficha **Movimiento**.
- 2. En el panel **Velocidad** puede ajustar la velocidad de movimiento del puntero, desde **Lenta** a **Rápida**.
- 3. En el panel **Aceleración** ajustar la aceleración del puntero al moverlo más rápidamente.
- 4. En el panel **Mover al botón predeterminado**, podrá especificar si el puntero del mouse se debe mover automáticamente al botójn predeterminado de las ventanas o cuadros de diálogo.
- 5. Presione **Aceptar** o **Aplicar** efectuar los cambios.

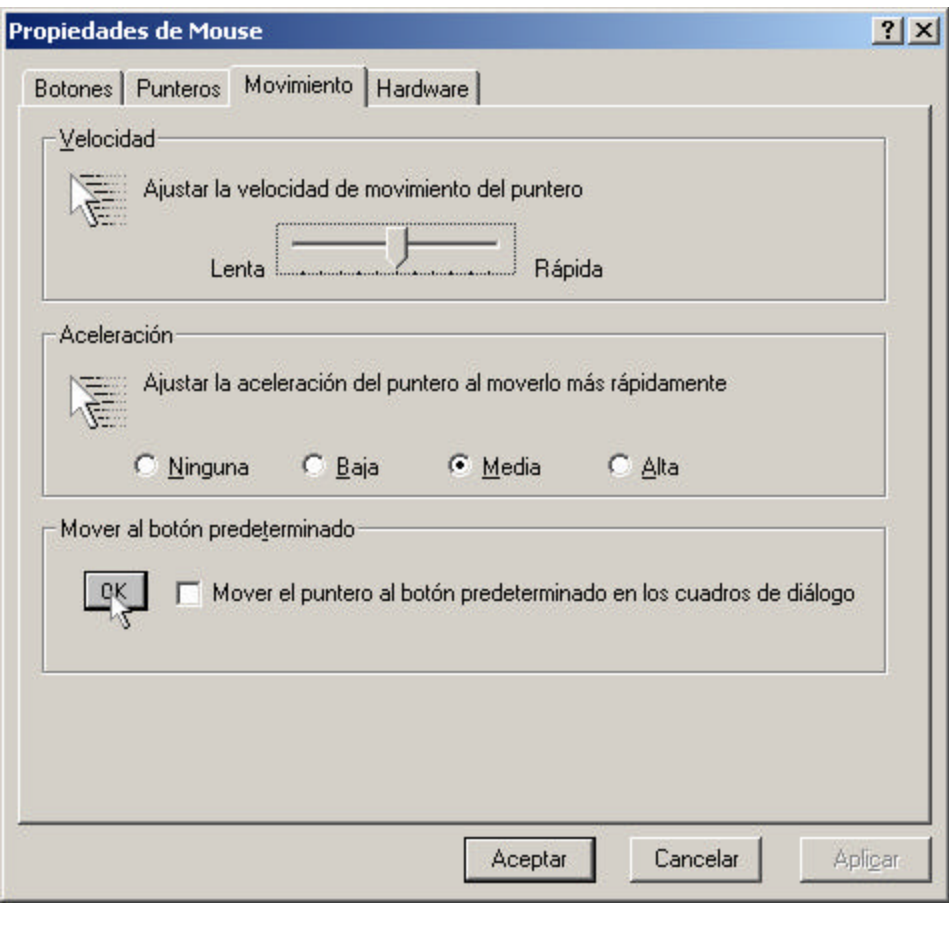

## Teclado

La ventana **Propiedades de Teclado**, básicamente, permite controlar el comportamiento del teclado y definir el idioma, entre otras cosas. Por ejemplo, puede especificar el retraso y la velocidad de repetición de caracteres y definir la velocidad de intermitencia del cursor. Además puede especificar el idioma de su teclado y la distribución de teclas.

Para configurar la velocidad del teclado:

- 1. Abra la ventana **Propiedades de Teclado**, desde el Panel de control, a través del icono Teclado.
- 2. En la ficha **Velocidad**, ajuste el retraso de repetición y la velocidad de repetición de caracteres. El **Retraso de la repetición** determina cuánto tiempo se debe tener presionada una tecla para que empiece a repetir el carácter y **Velocidad de la repetición** define a qué velocidad se repite el carácter. Utilice el campo de texto para probar la velocidad de retraso y repetición.
- 3. En el panel **Velocidad de intermitencia del cursor** ajuste la velocidad a la que parpadea el cursor del texto.
- 4. Presione **Aceptar** o **Aplicar** efectuar los cambios.

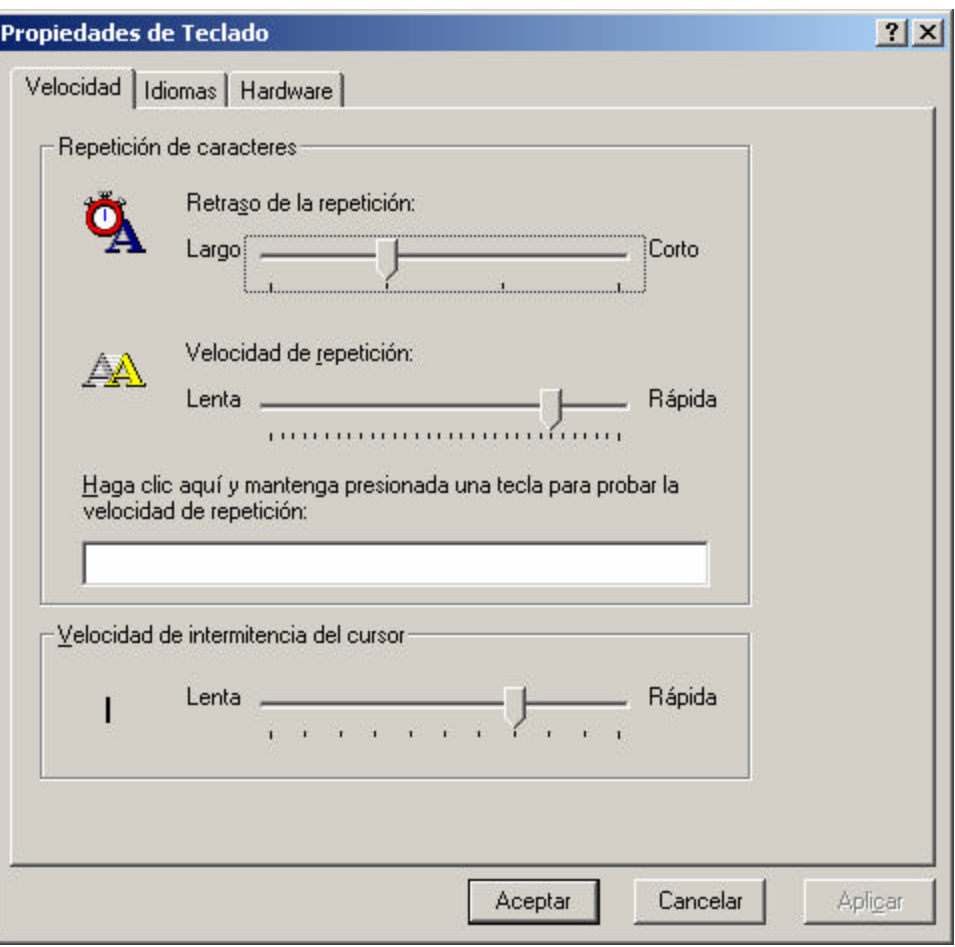

También puede establecer el idioma del teclado, para definir la disposición de las teclas según su país y su idioma, y la correspondencia entre distintos teclados internacionales.

**Para establecer el idioma del teclado:**

- 1. En la ventana Propiedades de Teclado, seleccione la ficha **Idiomas**
- 2. En el panel **Idiomas instalados**, seleccione el idioma de su teclado.
- 3. Presione **Aceptar** o **Aplicar** efectuar los cambios.

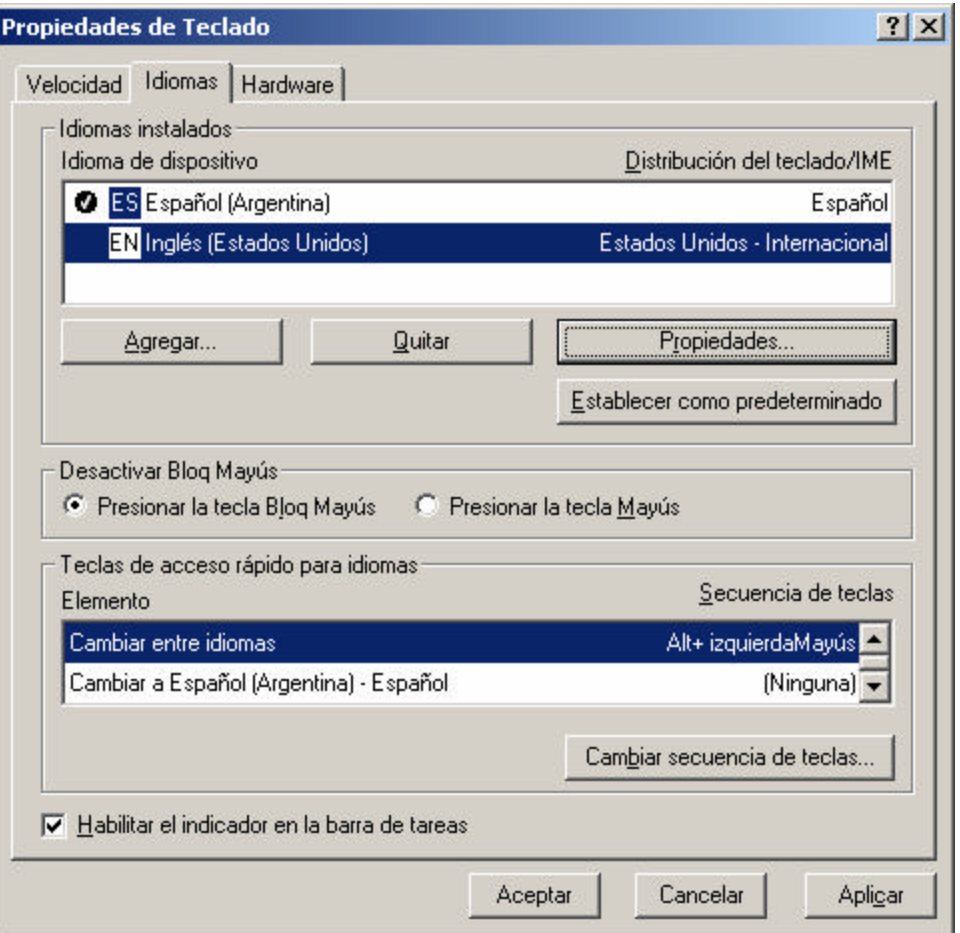

Puede **agregar o quitar idiomas de teclado** mediante los botones **Agregar** y **Quitar**, respectivamente.

El botón **Propiedades** abre una caja de diálogo que permite cambiar la distribución del teclado para el idioma seleccionado. En caso de haber más de un idioma, el botón **Establecer como Predeterminado** dispondrá cuál de todos ellos será el que se utilizará Windows por defecto.

En el panel **Teclas de acceso rápido para idiomas** puede establecer combinaciones de teclas para cambiar la distribución del teclado. Por ejemplo, puede presionar ALT + MAYUS (izquierda) para Cambiar entre idiomas.

Finalmente, si activa la opción **Habilitar el indicador en la barra de tareas** aparecerá un pequeño icono en el *System Tray* de la barra de tareas que permitirá cambiar entre idiomas y acceder a las Propiedades de Teclado.

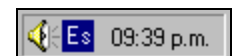

# Configuración Regional

idioma del país y otra particulares. La ficha **Números** 

de medida.

PM.

medida que realiza

de moneda y otras la Ficha Números.

largos, los separado

de idioma del teclad

La **Configuración regional** permite definir los formatos de números, moneda, hora y fecha, que se utilizan en el país o región en la que está instalado el sistema.

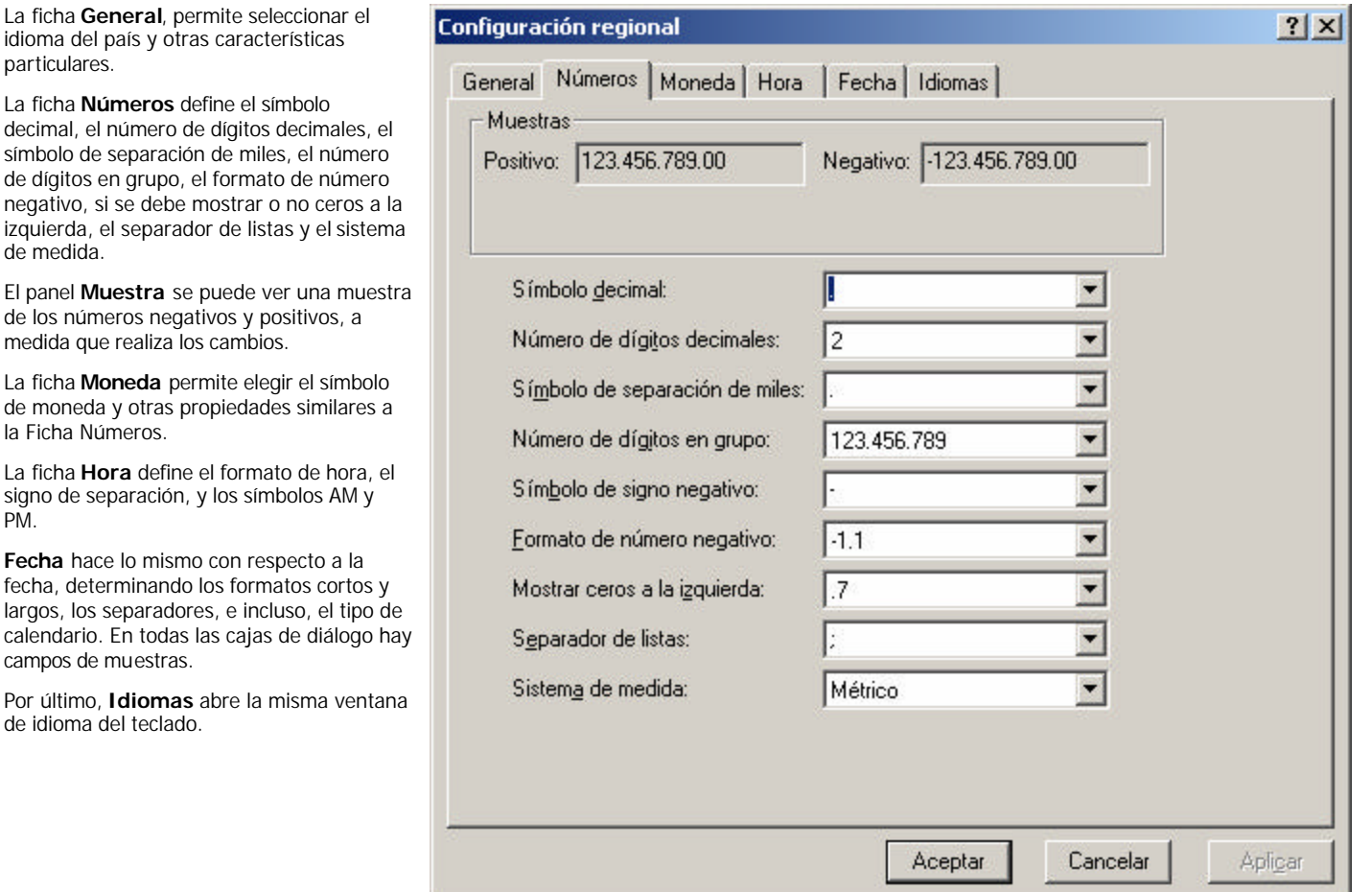

### Sonidos y Multimedia

El icono **Sonidos y Multimedia** del Panel de Control, permite establecer los sonidos del sistema.

**IMPORTANTE**: para utilizar los sonidos y multimedia debe estar instalados los controladores de sonido correspondientes.

La ficha **Sonidos**, permite asignar sonidos a los Sucesos del sistema. Por ejemplo, puede hacer que se ejecute un determinado sonido cuando se Inicie Windows o cuando se abra o cierre una ventana.

Puede elegir los sonidos individualmente o seleccionar una combinación preferida; también puede crear sus propias combinaciones de sonido y guardarlas, tal como se haría para guardar una combinación de colores.

En el cuadro **Sucesos de sonidos** puede elegir un suceso y asignar un sonido. En el cuadro desplegable **Nombre** puede un sonido y

escucharlo con el botón **. Los sonidos están almacenados en** archivos **.wav**. Puede utilizar otros archivos de sonido mediante el botón **Examinar**.

Una vez asignados los sonidos a los sucesos del sistema, puede guardar la combinación bajo un nombre elegido, mediante el botón **Guardar como**. Una vez guardado, el nombre de la composición aparecerá en la lista de combinaciones.

La ficha **Audio** muestra los dispositivos de reproducción y grabación de sonidos, y los dispositivos de reproducción de música MIDI instalados al sistema. Además permite establecer establecer las propiedades o cambiar de dispositivos de reproducción o grabación.

Mediante el botón **Volumen** podrá establecer el volumen de reproducción o grabación de sonidos o música MIDI.

**MIDI** es la Interfaz Digital de Instrumentos Musicales, y gracias a esta interfaz se pueden conectar y reproducir instrumentos en el sistema. Por ejemplo, un sintetizador o una guitarra eléctrica.

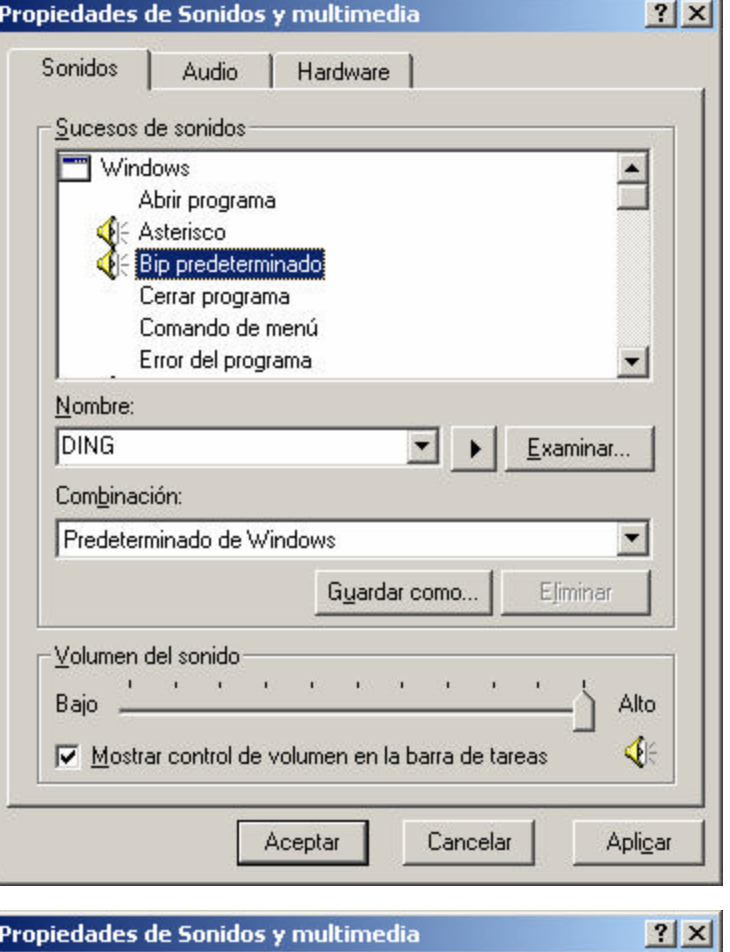

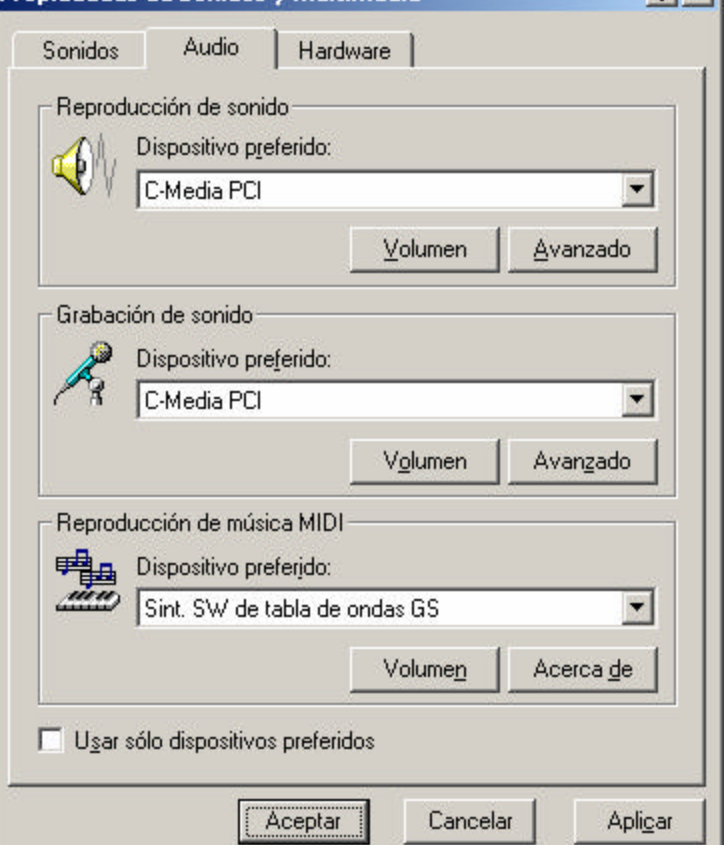